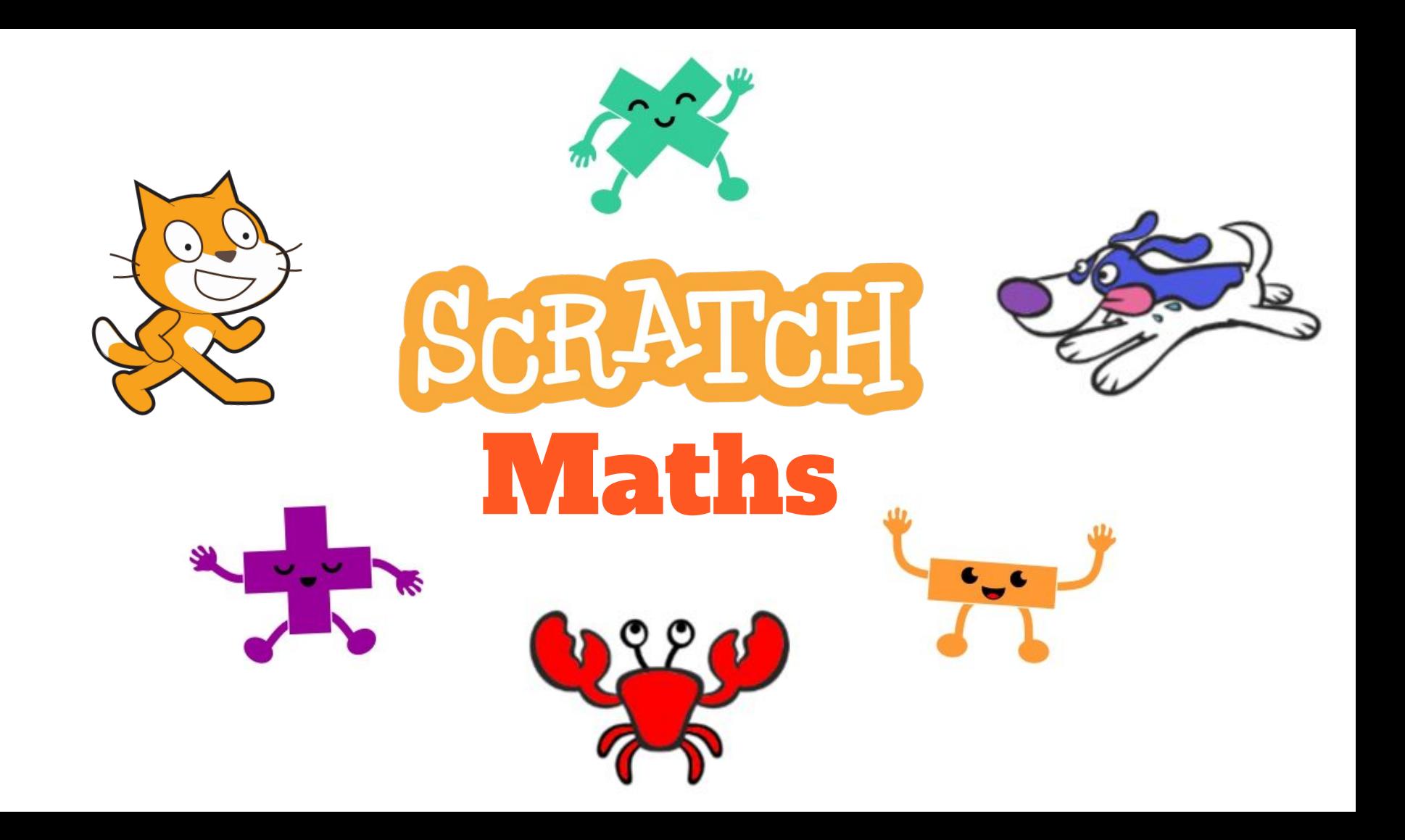

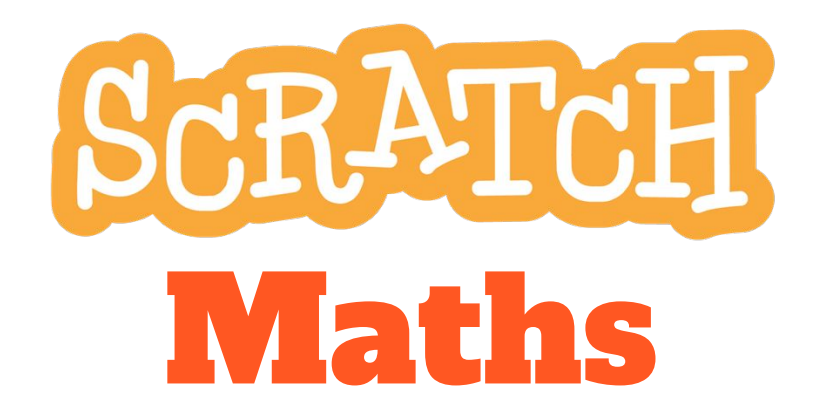

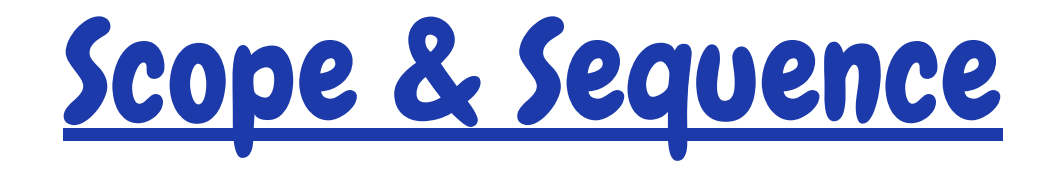

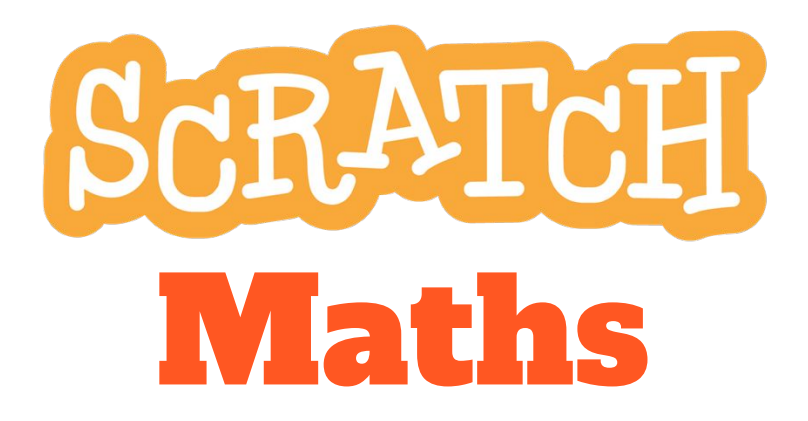

Module 3: Interacting Sprites

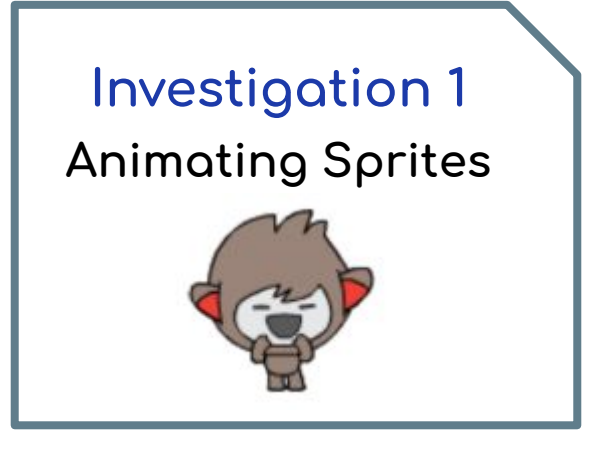

# Year 5 – Computing focus (20+ hours of teaching materials)

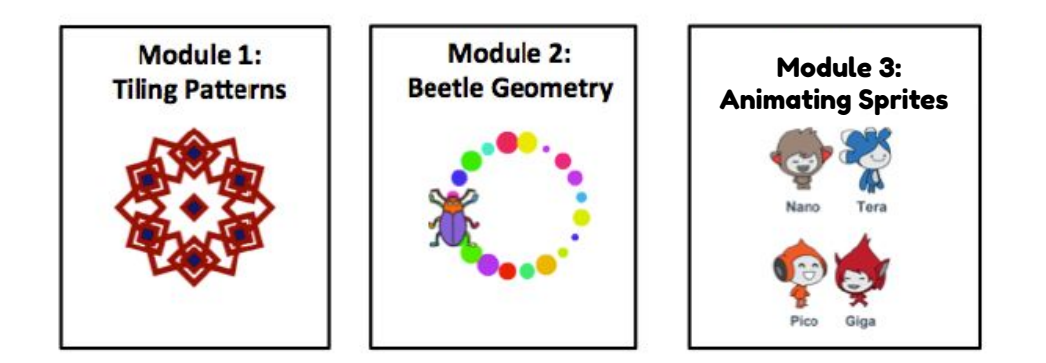

## Year 6 - Mathematics focus (20+ hours of teaching materials)

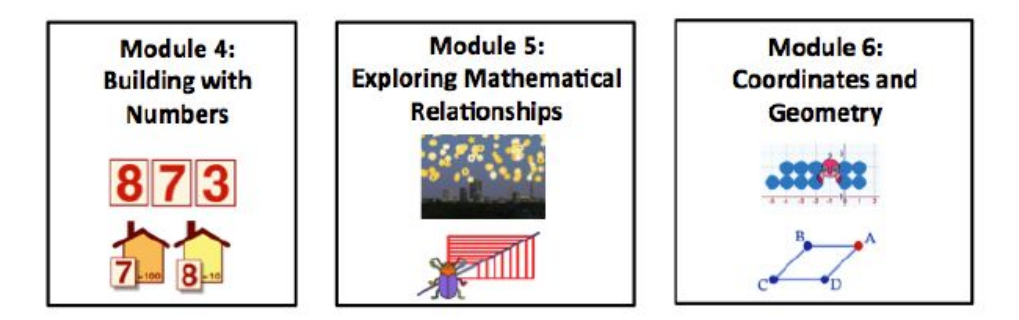

# **Module 3: Animating Sprites**

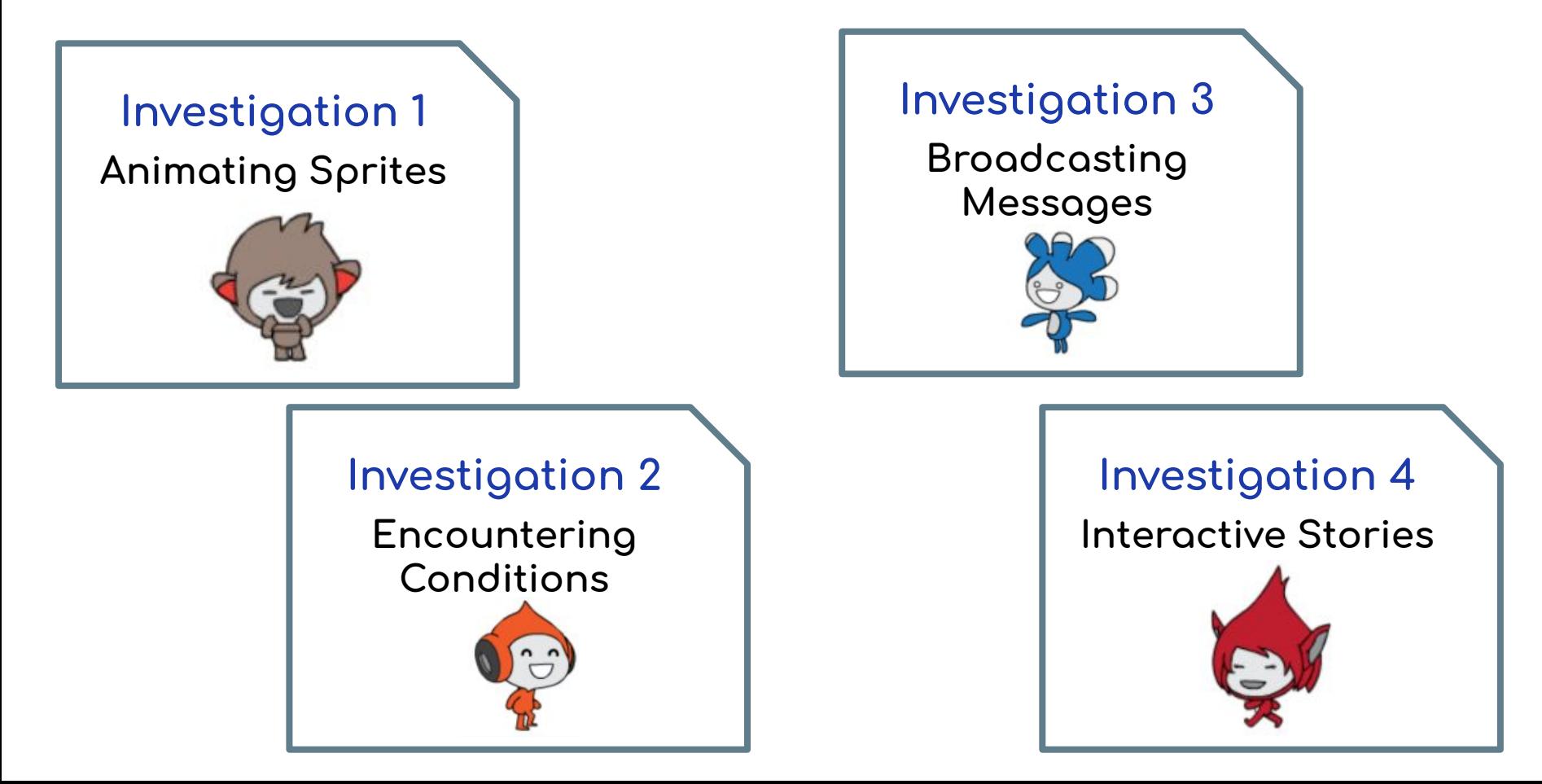

**CRATCH Vocab** 

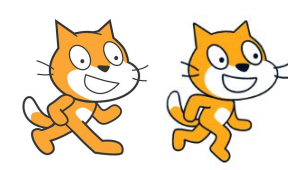

costume: a version of a sprite's appearance

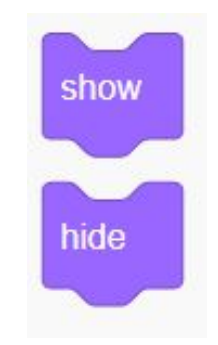

show: this block will show the sprite on the stage if it is currently shown hide: this block will hide the sprite on the stage if it is currently shown

## Animation

is an illusion created by showing different costumes in sequence

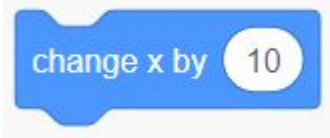

this block changes the y position of the sprite by the specified amount

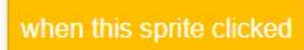

hat block that makes the script conditional on the sprite being clicked

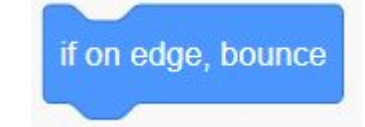

checks if the sprite is touching the edge of the stage and if true, reverses the direction the sprite is pointing

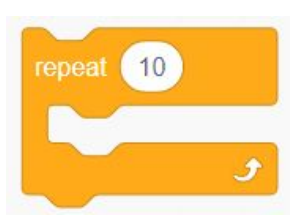

this block repeats the blocks inside it for the specified number of times

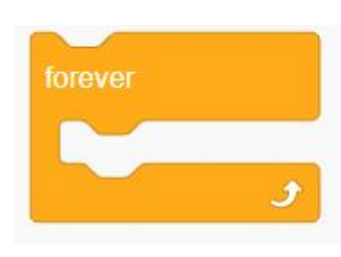

this block repeats the blocks inside it forever (until the stop sign is clicked)

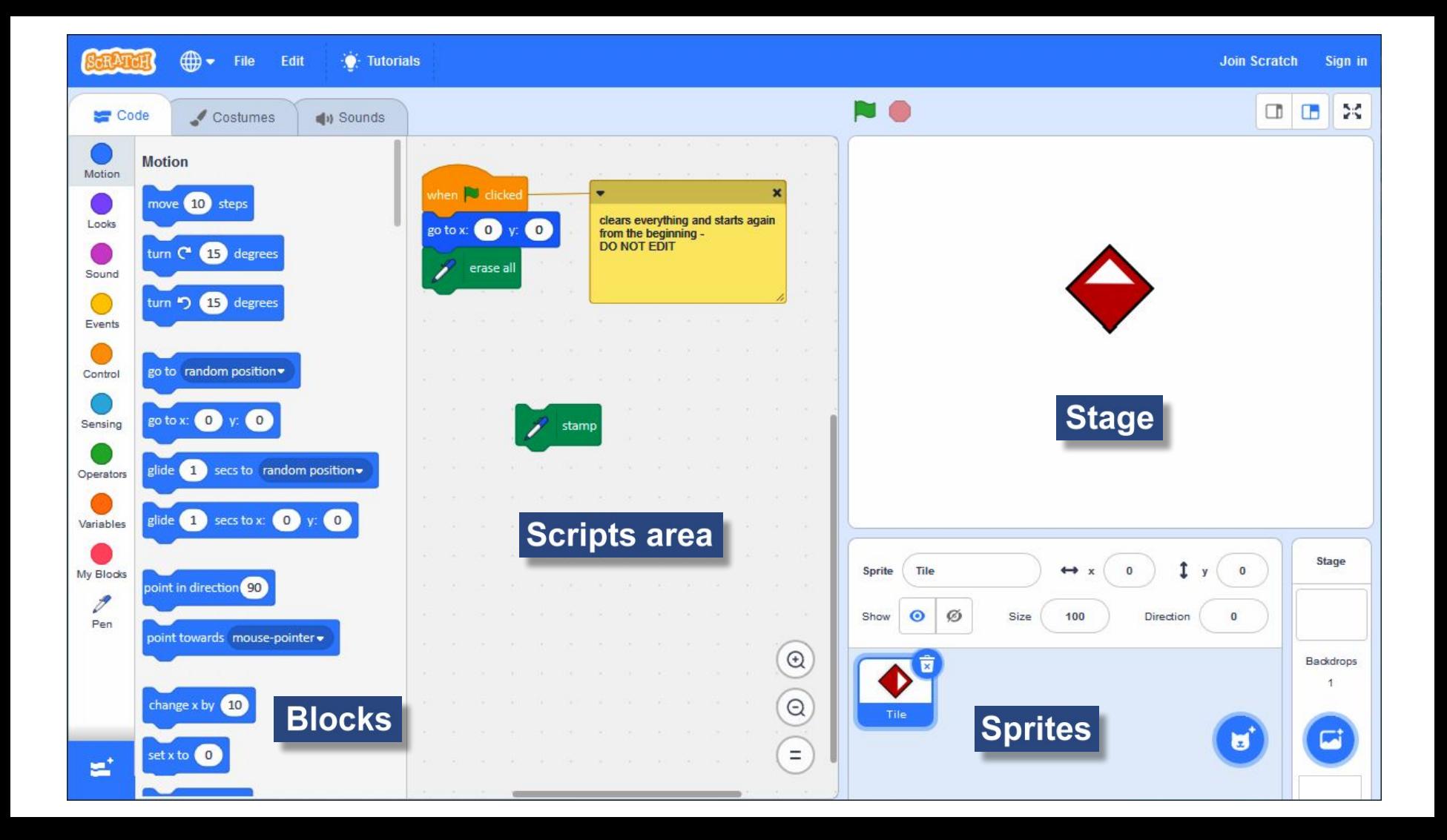

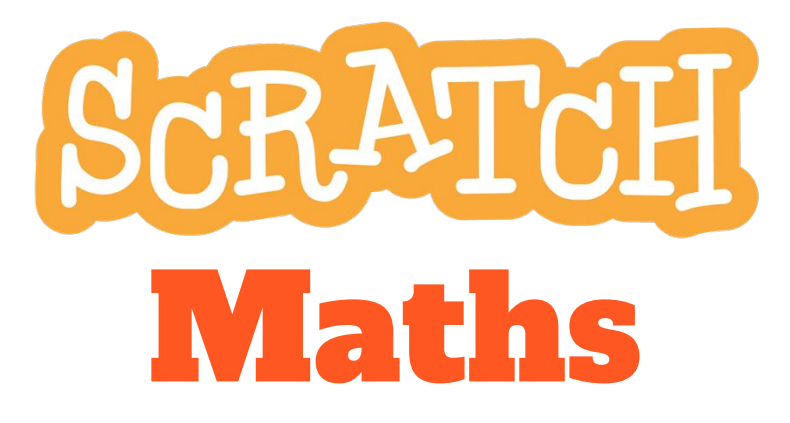

**Investigation 1 Animating Sprites** 

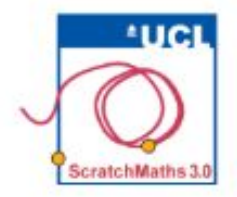

# **MODULE 3: INVESTIGATION 1** Activity 3.1.1 - Multiple Sprites

Learning Intention: Explore projects with multiple sprites and scripts initiated by different events (sequential and parallel) and bridaing to knowledge of coordinates.

**Success Criteria**:

- Use multiple costumes to animate a sprite;
- Build parallel scripts for different sprites
- Use knowledge of coordinates to position sprites

This investigation introduces the concept of multiple sprites and parallel scripts, events, hide and show plus other graphic effects as well as using repeat to control the speed of the sprite's behaviour. It also introduces sprites jumping and walking in the stage, using different costumes to animate their shapes.

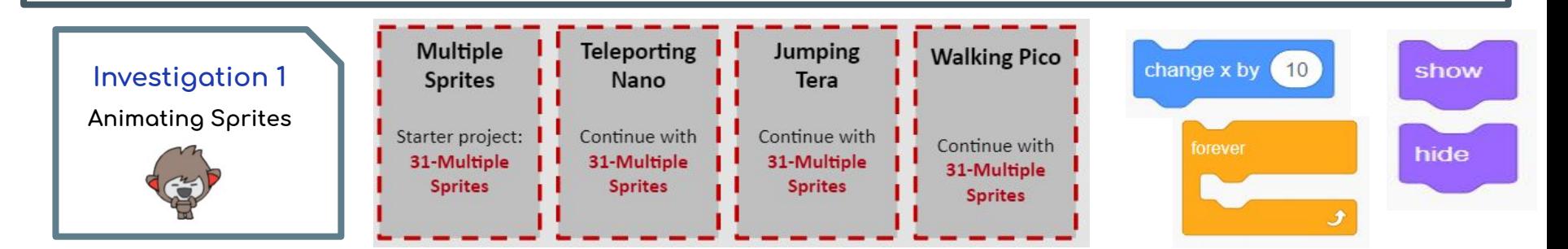

- **O** Open project 31-Multiple Sprites, remix it, add your name to the title, save the project, and share it to our class studio, Investigation 1.
- 2 Explore the project and discuss what you can see (see the top three discussion points below). Click each of the sprites and discuss what happens and why.
- **8** Click on the green flag, see what happens and think why (note there is no script to define any behaviour, so nothing happens whatever is clicked).

The 31-Multiple Sprites project will be used throughout the whole of Module 3, building behaviours for the different sprites. Therefore a setup script needs to be built to return each sprite to his/her initial position when the green flag is clicked, i.e. the positions they started in when the project was opened (more blocks will be added to these scripts later in the module).

- 4) Add the block when green flag clicked to each of the sprites and snap the go to x: ... y: ... block to this hat block, ensuring the x and y values are set to the correct initial position.
- **6** [Extension] Alternatively, pupils may replace the go to x: ... y: ... block with the glide ... secs to x: ... y: ... block with the same coordinates. They can experiment with different times (e.g. 0.5, 1 or 2 secs), dragging the sprites from their initial positions then clicking the green flag.

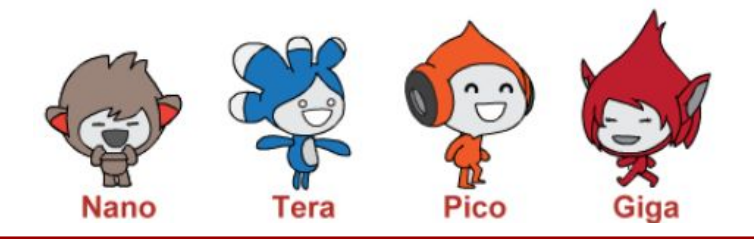

#### **EXTRA HELP CONT.**

Below are the example scripts to return each sprite to its initial position. Note that:

- ► If you click one of these scripts directly in the scripts area, only that script is run.
- However, if you click the green flag, all when green flag clicked scripts (four in this case) are run **simultaneously**, i.e. **in parallel**.

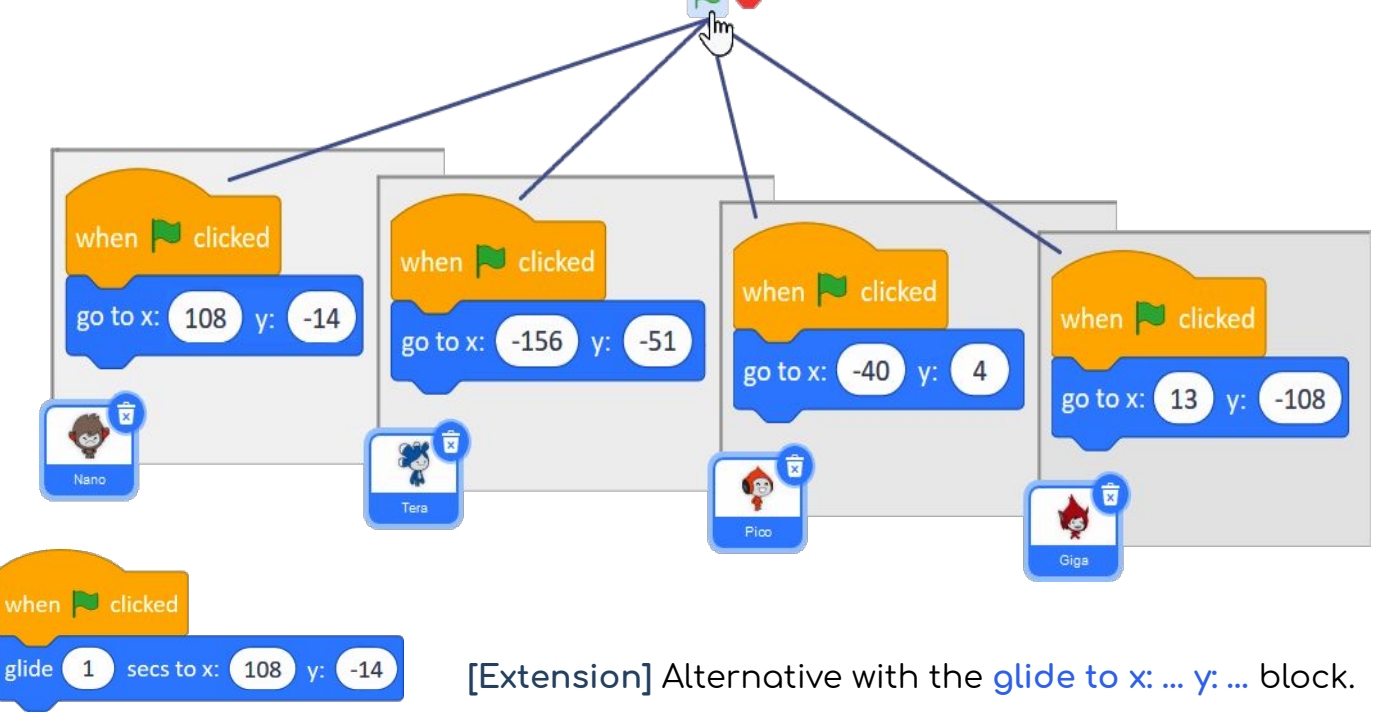

#### **EXTRA HELP**

Note that each sprite has a name, its own costume, and **its own scripts area**. To build the script(s) or explore them, we first have to click that particular sprite's icon (see 1 and 2 bellow). When we click the icon, the scripts of that sprite are displayed in the scripts area.

Each script **belongs only to one sprite.** 

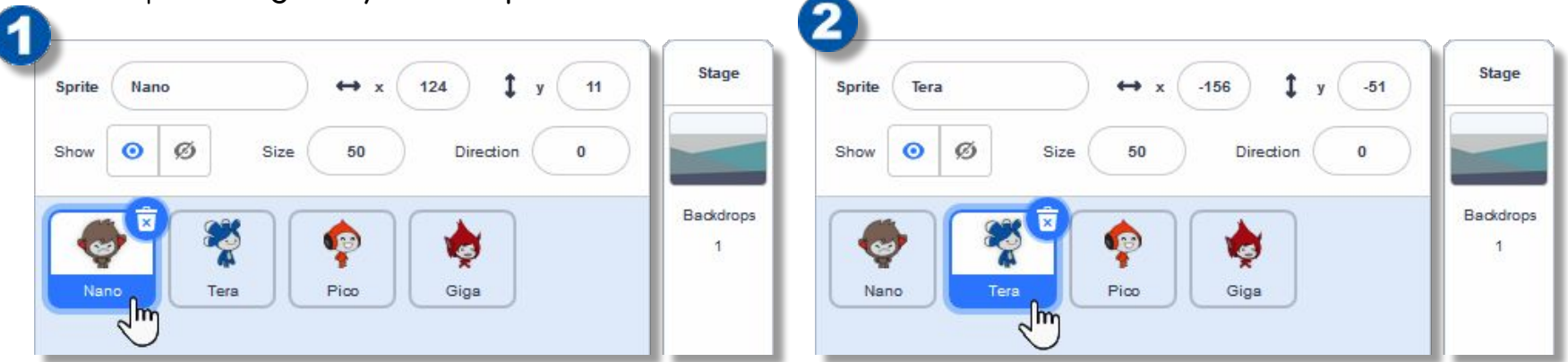

#### Finding the coordinates of a sprite

Within the M**otion** group, the go to x: … y: … block is automatically set with the current coordinates of that sprite. Drag the sprite within the stage and note that the coordinates in the go to x: ... y: ... block (and also in the glide to ... block) are updated whenever you release the mouse. To create a setup script to return the sprite to its initial position, ensure the sprite is in the position you want it to return to, drag the go to x: ... y: ... block to the scripts area and snap it onto the setup script.

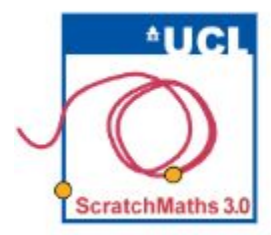

# MODULE 3 . INVESTIGATION 1 . ACTIVITY 3.1.2 **Teleporting Nano**

Learning Intentions:

Explore how to make a sprite jump to a random position. Explain different strategies for how to hide and show a sprite. BridgE to mathematical fluency using number fact knowledge and choosing appropriate strategies.

Success Criterio:

Control a sprite jumping and moving with script.

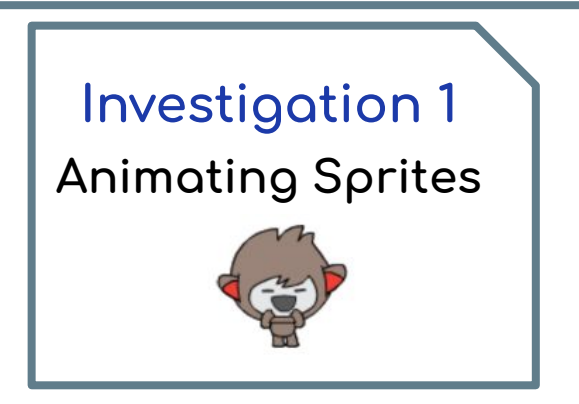

- **O** Continue in your project 31-Multiple Sprites. The following activities develop different behaviours for each sprite. Start with Nano who has a special ability: he can vanish and reappear somewhere else on the stage whenever he is clicked.
- 2 Select Nano, drag the hide and show blocks from the Looks group in the scripts area and explore them in isolation.

Hint: start by dragging the hide and show blocks into the scripts area and explore them first as isolated blocks, before using them in the script.

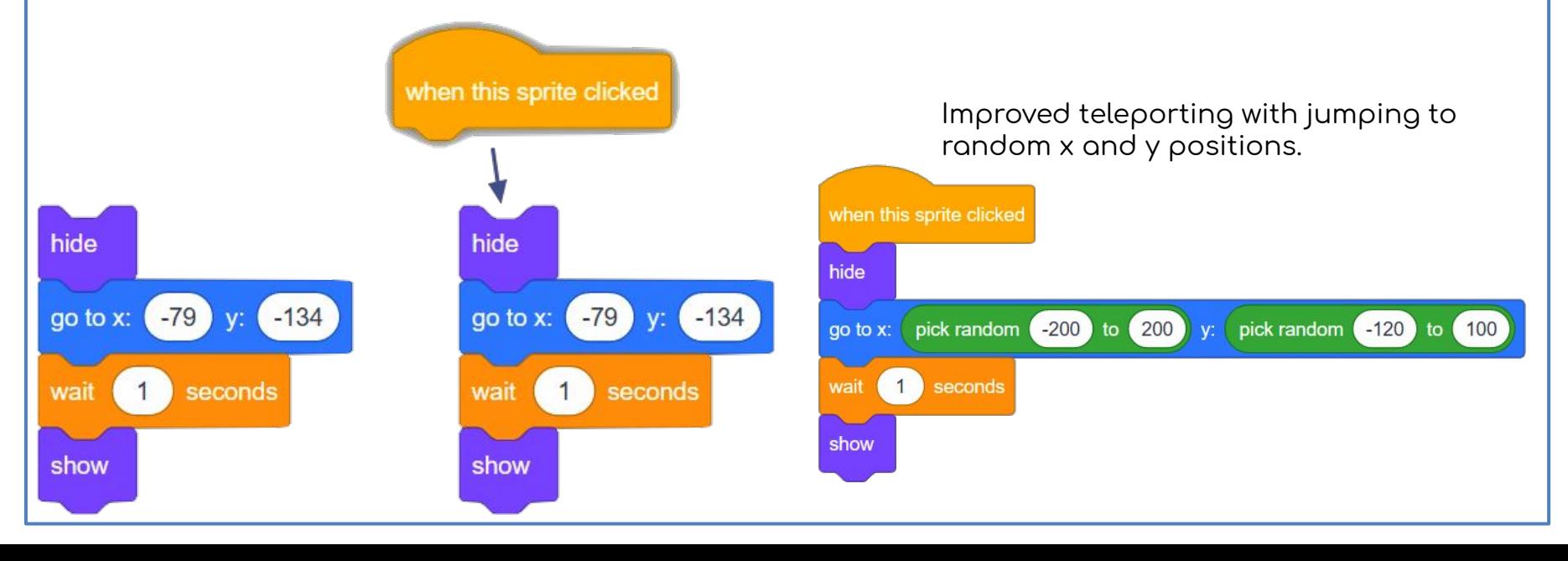

8 Pupils build a script to initiate Nano's special ability, starting with the hide block. They add the go to x: ...  $\gamma$ : ... block and the wait 1 secs block (otherwise Nano would reappear instantly). They set the x and y positions to the location on the stage they want Nano to teleport to. Finally they add the show block to the bottom of the script.

**4** Run the script by clicking it. If it works correctly, drag the when this sprite clicked hat block into the scripts area and snap it to the top of the script (for basic teleporting script see 1 in additional support). However, this teleporting script will work only when Nano is clicked for the first time. Each additional click will then make Nano reappear in the same place.

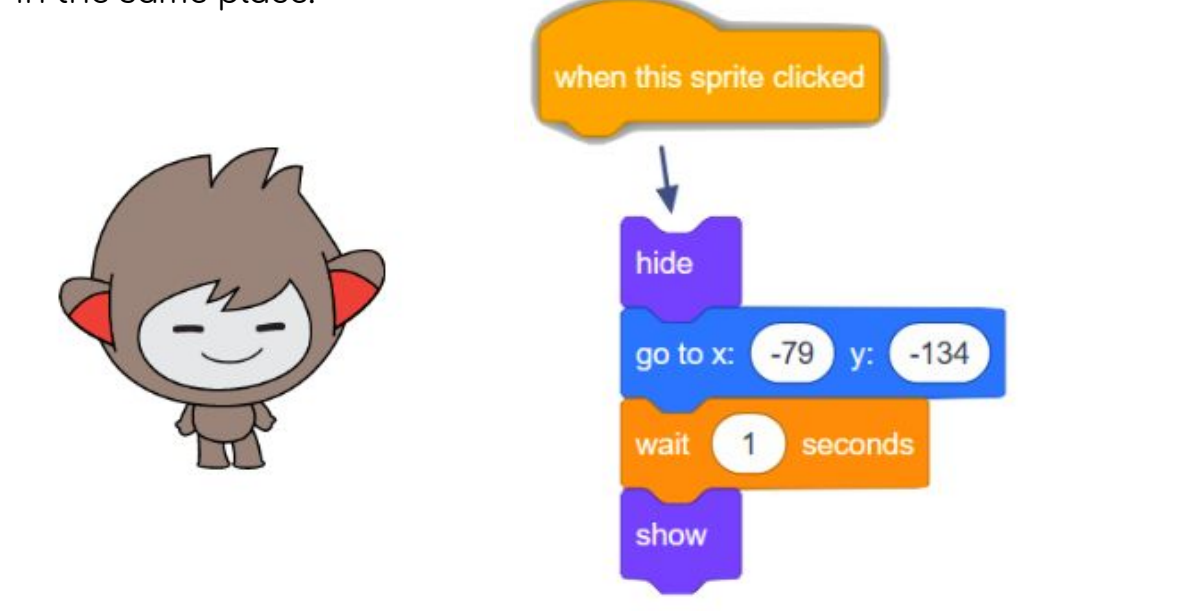

**5** To make Nano always reappear in a random position, replace the values of both x and y in the go to x: ...  $\gamma$ : ... block with the pick random ... to ... blocks. In each of them they set the furthest points of the stage (from left to right for x and from bottom to top for y) where they would want Nano to reappear (see 2 in additional support).

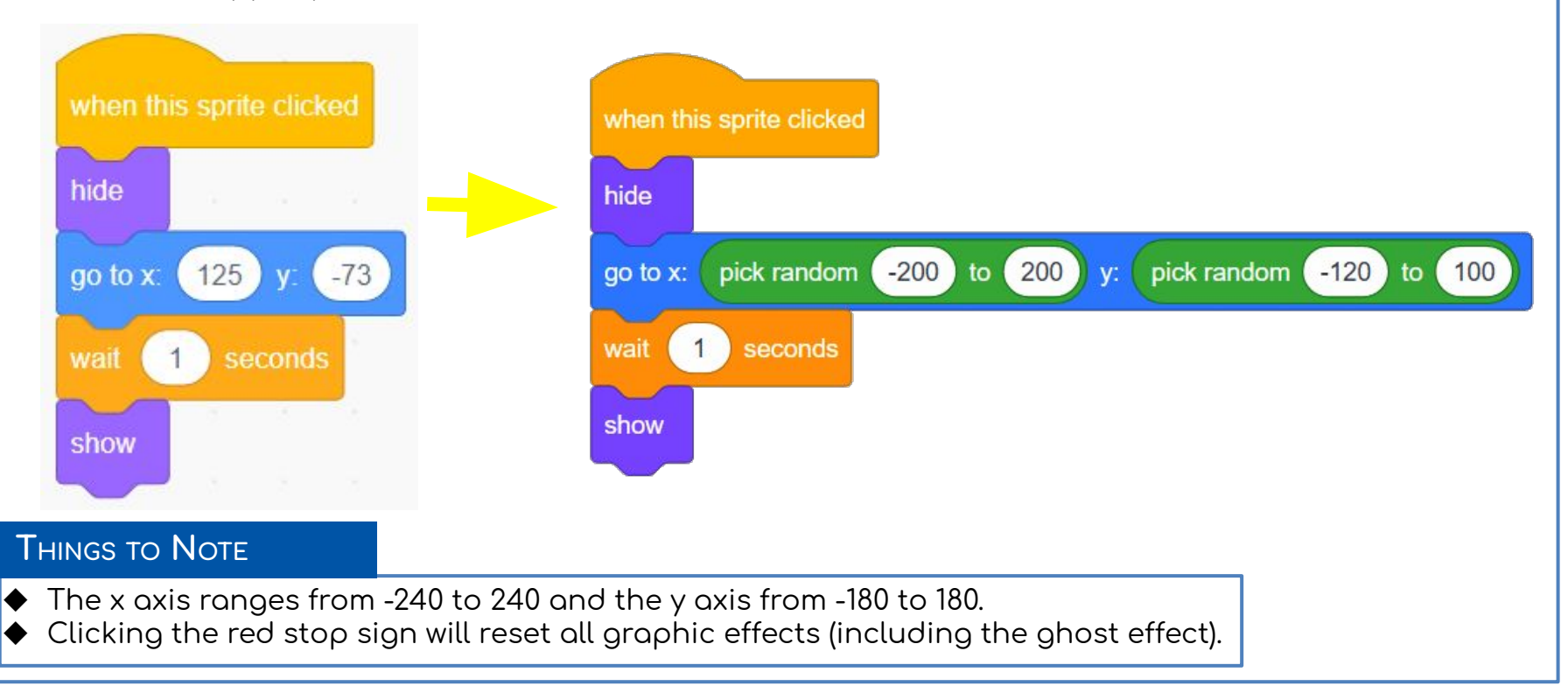

**6** [Extension] Make Nano disappear and reappear slowly by using the change ghost effect by ... block. Build your own block disappear and use it instead of the hide block. Then build your own block reappear for the reverse process and use it instead of the show block (see 3 and 4 in additional support).

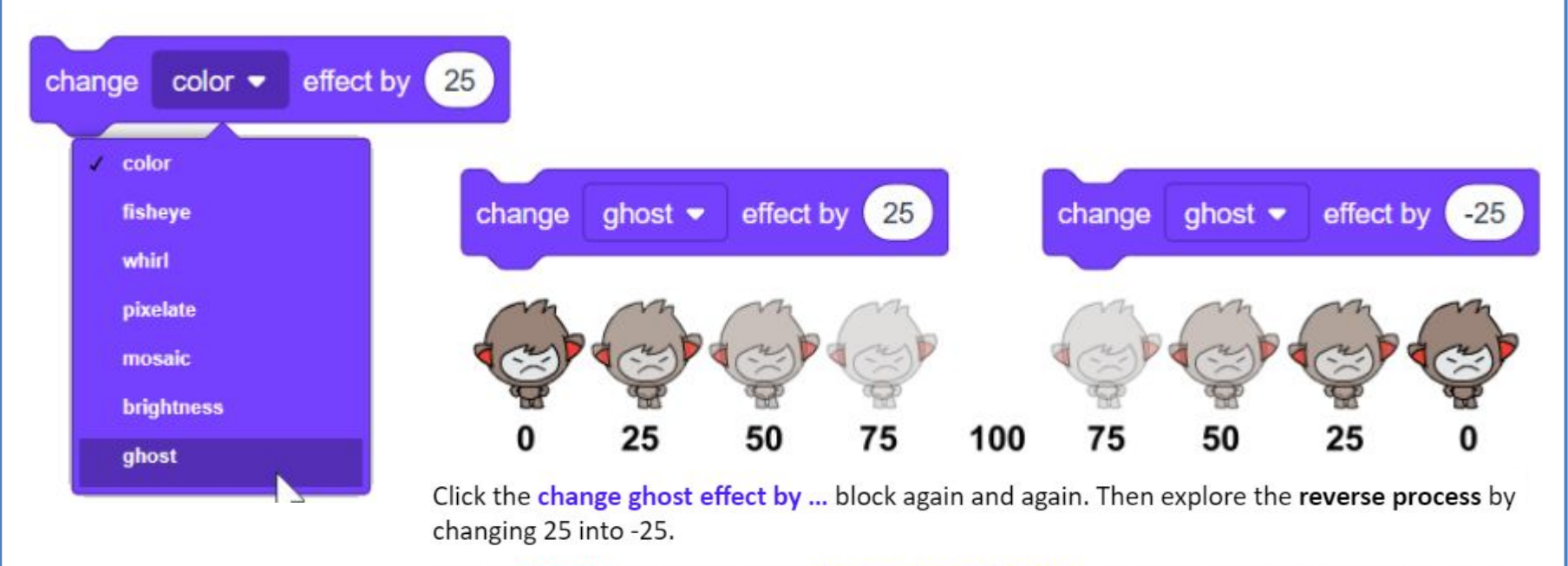

Put the repeat block around the change ghost effect by ... block to enable these processes to happen in one click.

#### **ACTIVITY INSTRUCTIONS EXTRA HELP CONT.**

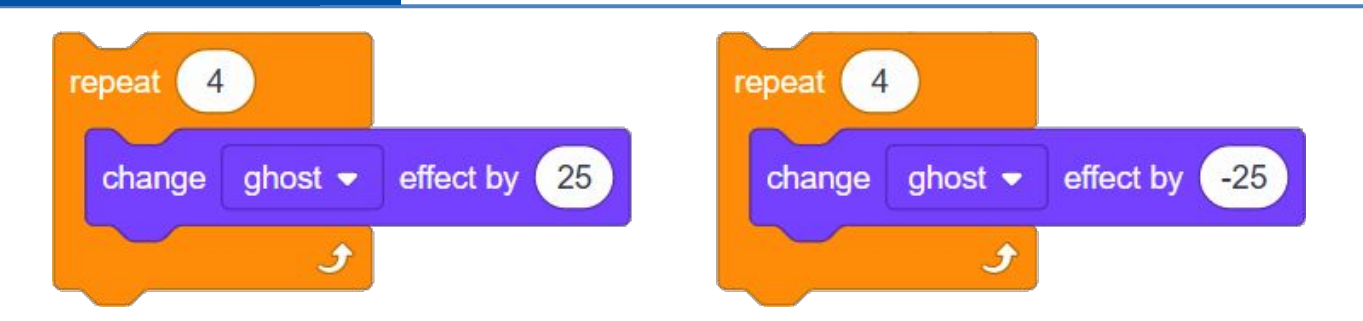

To slow down the process of disappearing and reappearing, add the **wait … secs** block with a small number inside the **repeat**. Note, this process is not smooth.

The speed of Nano disappearing and reappearing can be made slowed down and be smooth (or even very slow) by modifying the number in the **repeat** block and the **change ghost effect by …** value.

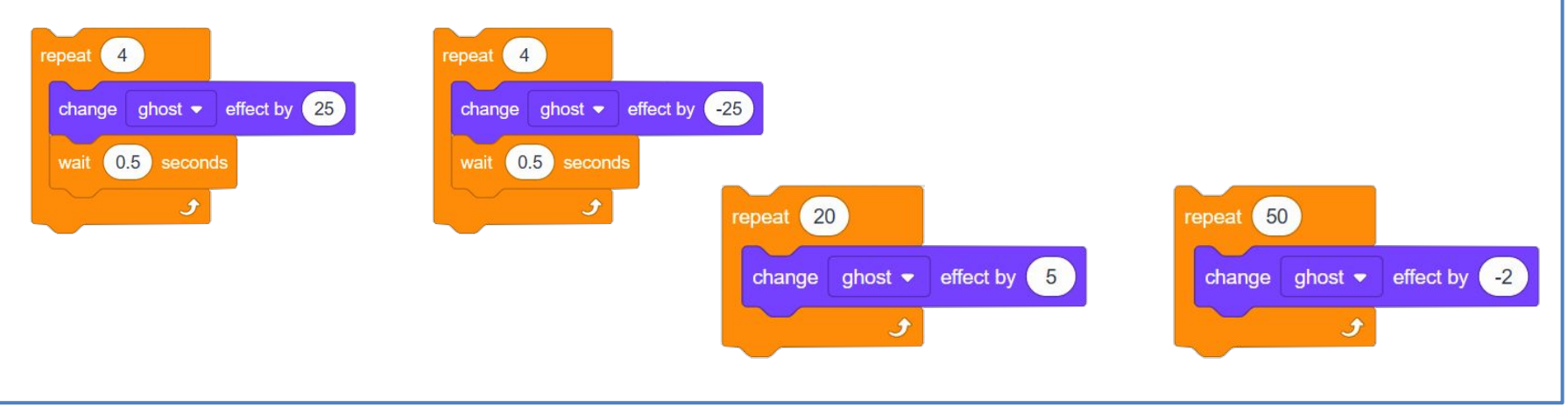

Explore the difference between the change ghost effect by ... and set ghost effect to ... blocks. Explore. Drag them as isolated blocks in the scripts area, set both values to 10 and click each block repeatedly several times. Think about what happens.

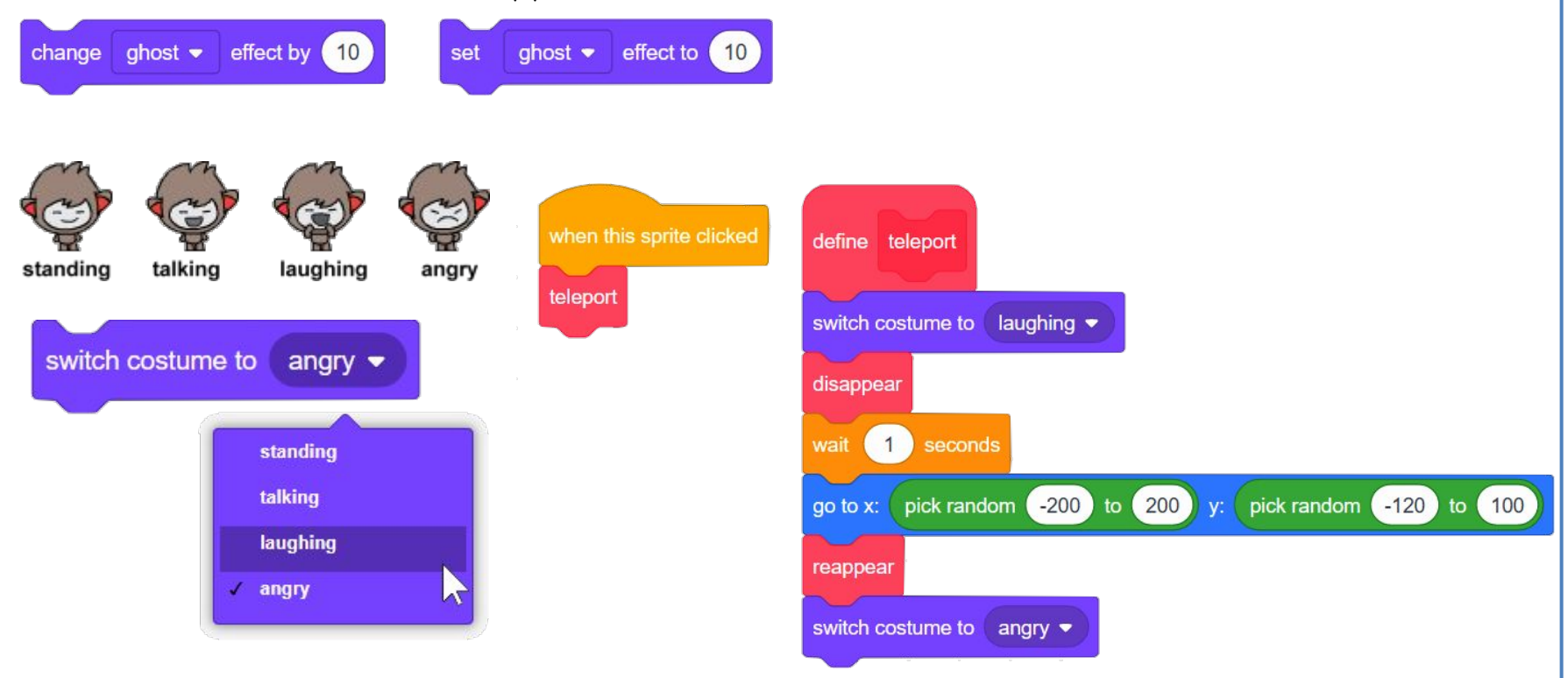

## **DISCUSSION POINTS**

- What exactly does the hide block do? What would happen if the show block is removed from your script – where would Nano be?
- What other way could you 'hide' the sprite? (setting its ghost effect to 100) What values did you select for x and y? How did you select these values?
- What would happen if you selected only negative numbers for x and y?

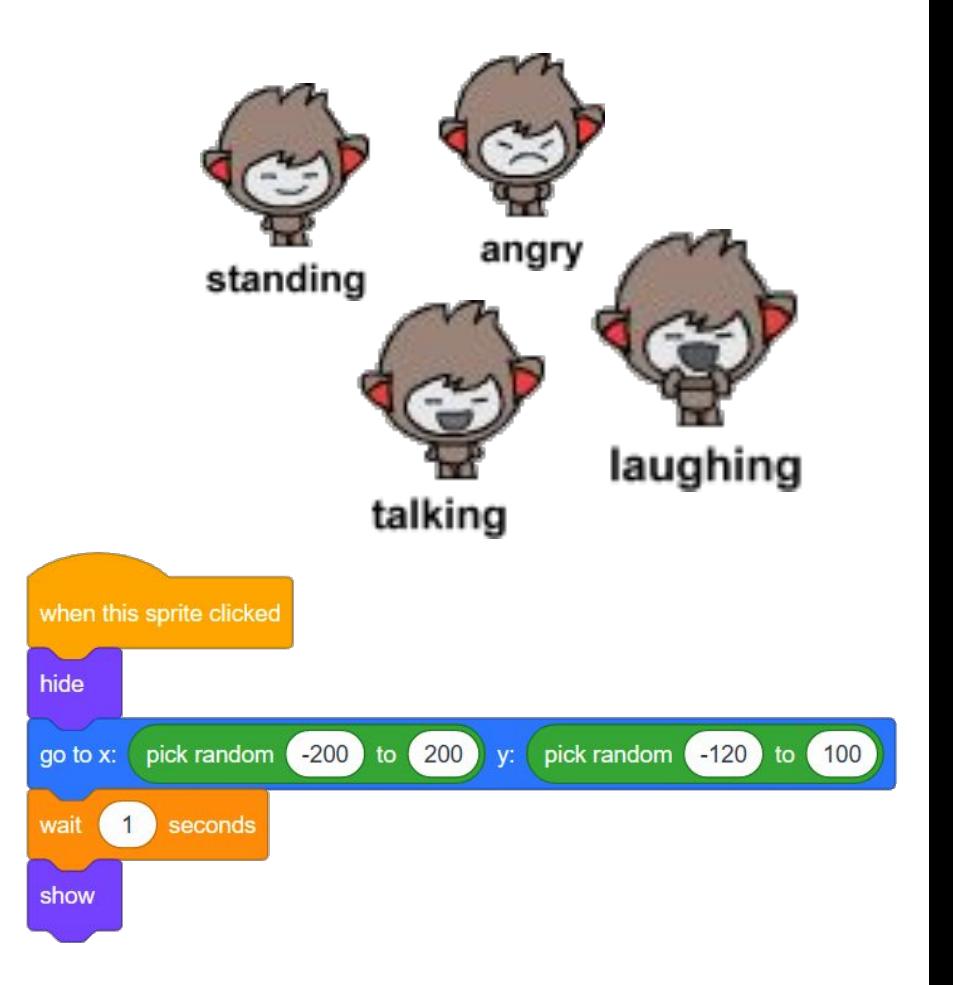

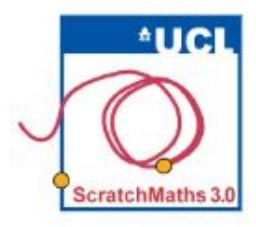

# MODULE 3 . INVESTIGATION 1 . ACTIVITY 3.1.3 **Jumping Tera**

**Learning Intention:** 

Explore how to change the y position to move the sprite up and down. Explain how the sprite can be moved at different "speeds". bridgE to mathematical fluency (using number fact knowledge) and reasoning (doing/undoing).

## **Success Criteria:**

- Move the sprite's position without dragging it;
- Move the sprite at different speeds using script

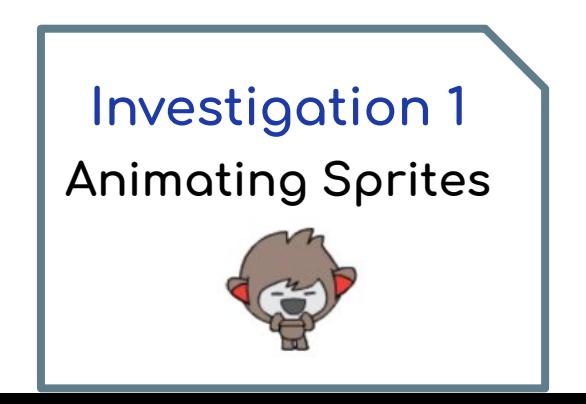

**O** Continue in your project 31-Multiple Sprites.

Tera also has a special ability: when she is clicked, she can jump really high,

And then return back down to the same position.

- 2 Select Tera and explore one isolated change y by ... block, changing the values in it and clicking it. You may try negative inputs to see what happens.
- **8** Start to build a script to give Tera her special ability. In the change y by ... block set the value you want Tera to jump (e.g. 100). Next, drag a second change y by ... block into the scripts area, keeping it isolated from the first one, type in the value to allow Tera to return to her starting position, then explore both blocks by clicking them alternately.

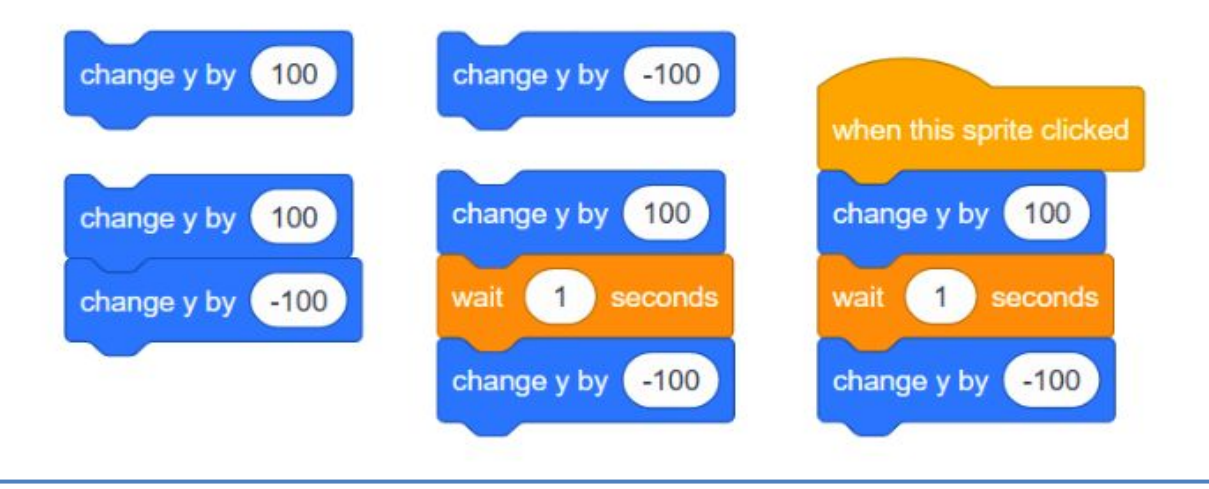

**4** Snap together both change y by ... blocks and click this short script to see what happens. It appears that *nothing* happens as Tera jumps up and down almost instantly. So add in the wait 1 secs block between two change y by ... blocks to see Tera jump (see additional support). Add the hat block when this sprite clicked on top of your script and test it by clicking Tera.

Now make Tera jump back more smoothly, as if she floats in the air.

**G** Add a repeat block around the second change y by ... Edit your script to move Tera down more slowly but still over the same total distance, for example by changing y by -5 each time and repeating this 20 times, or changing y by -2, repeating it 50 times (see additional support).

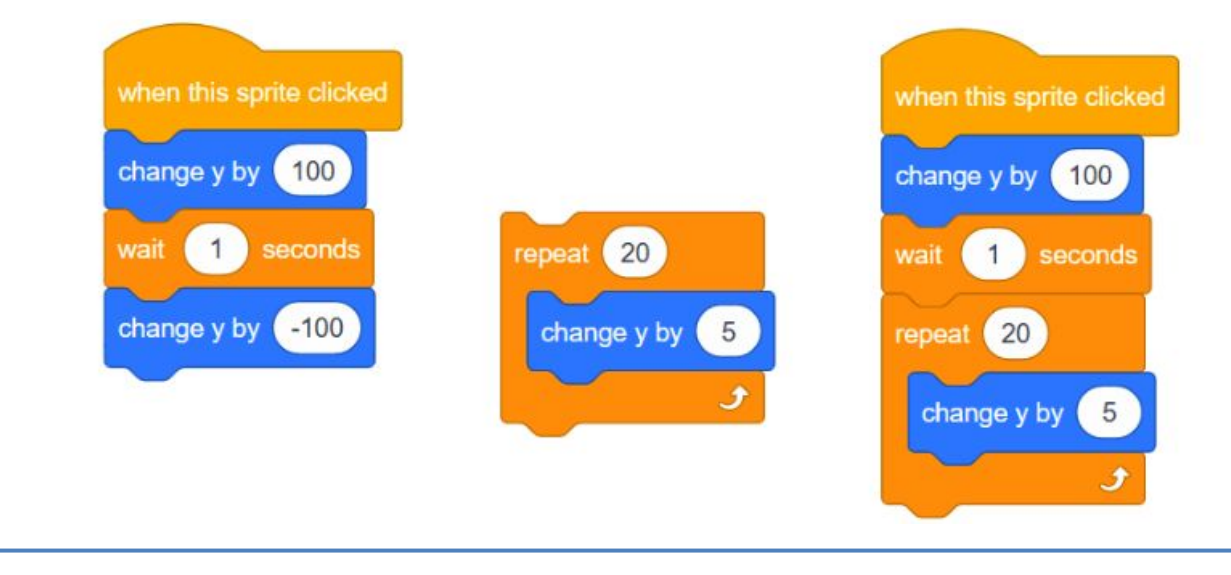

- **6** [Extension] Make Tera jump up smoothly as well, but not as slowly as when floating down. Do this by adding one more **repeat**, this time around the first change y by ... block and set the correct values both in repeat and change y by ....
- ❼ **[Extension]** Use different costumes within her jump (see additional support).

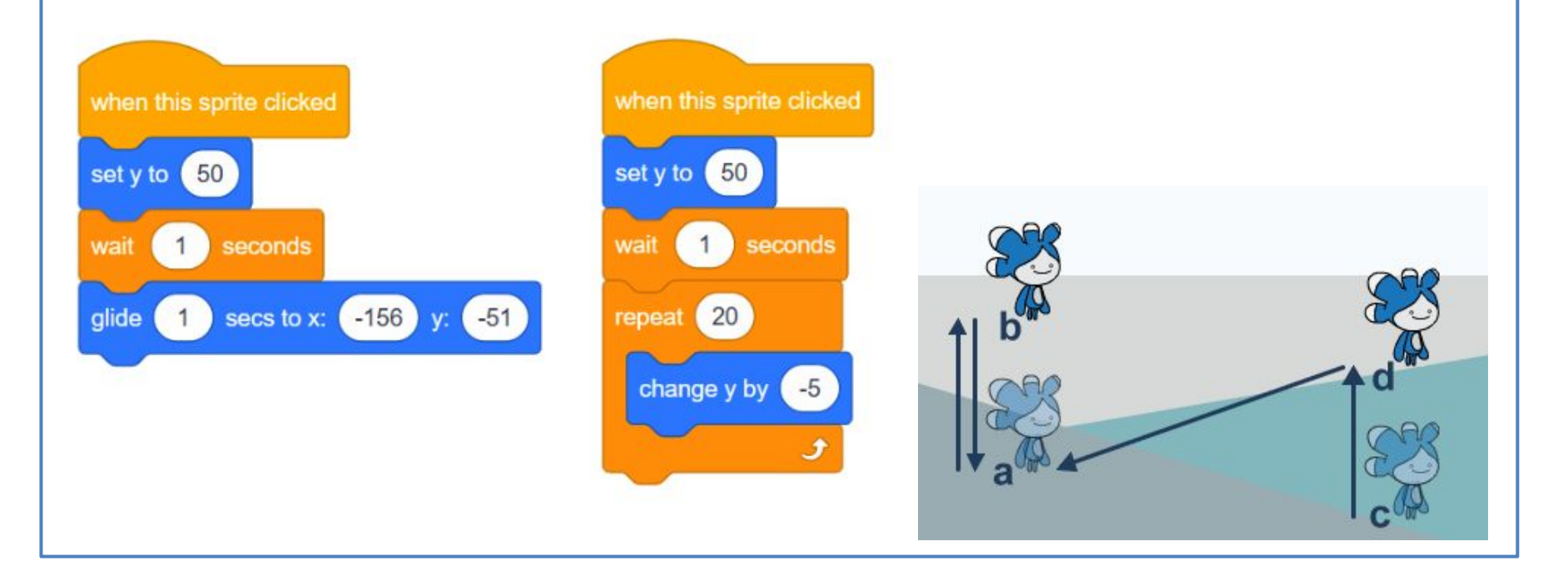

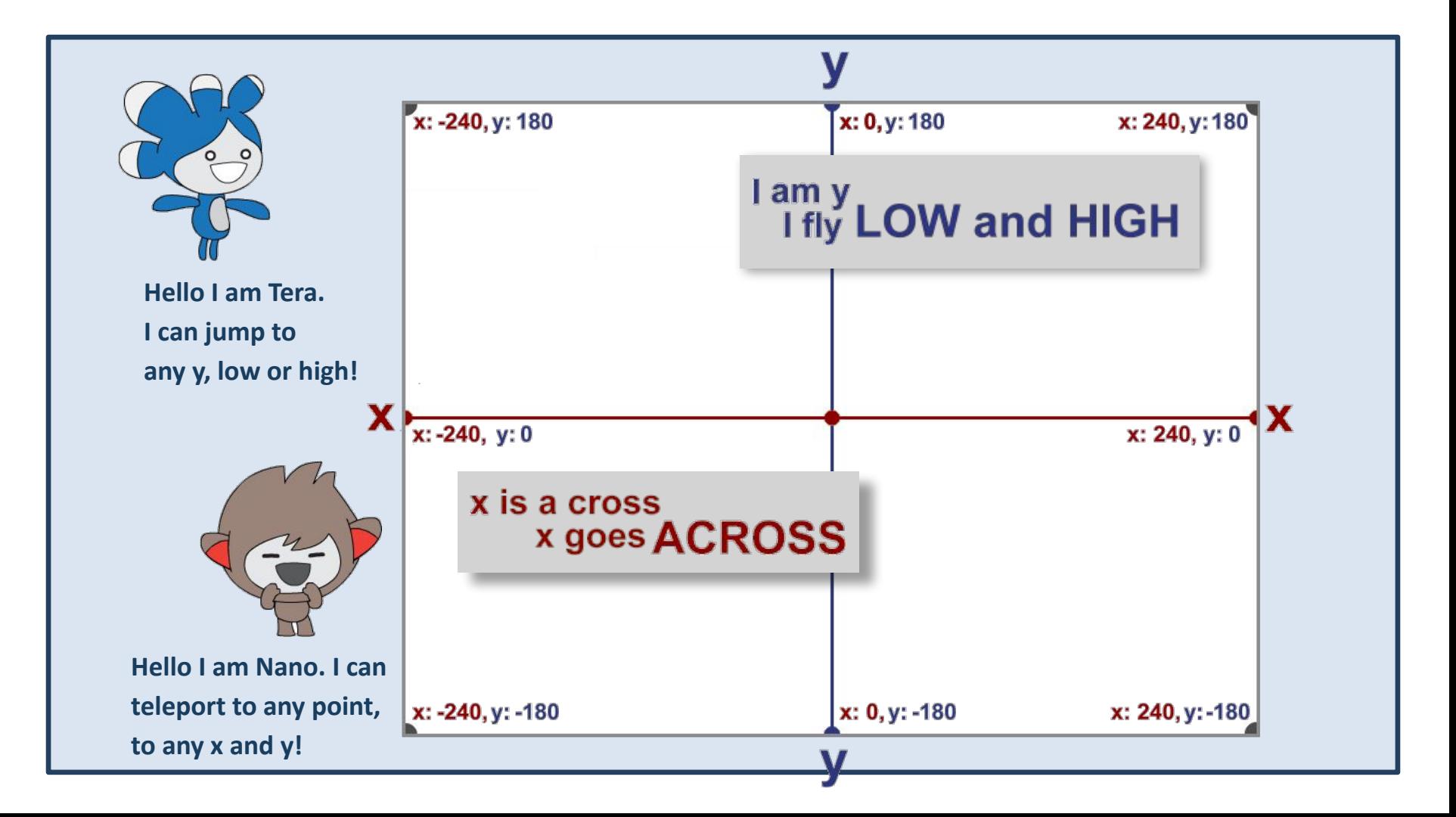

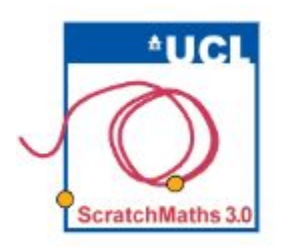

# MODULE 3 . INVESTIGATION 1 . ACTIVITY 3.1.4 **Walking Pico**

Learning Intentions: Explore how to switch between multiple costumes to animate a sprite. Explore how to run a script forever. Explain how to ensure a sprite stays within the stage area. bridgE to mathematical reasoning (always, sometimes, never).

### Success Criterio:

Walk a sprite around the stage.

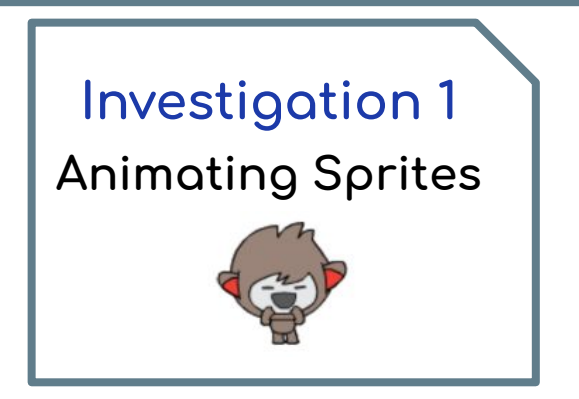

❶ Continue in your project **31-Multiple Sprites**.

Pico has a special ability: he can walk around the stage.

❷ Select Pico and explore his costumes in the Costumes tab by clicking on

them one by one to see how he can be animated i.e. how he can be made to walk.

 $\bullet$  Drag the next costume block into the scripts area (keeping it isolated), then click it repeatedly and observe Pico.

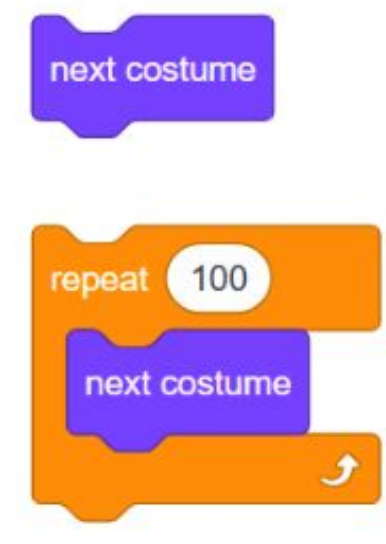

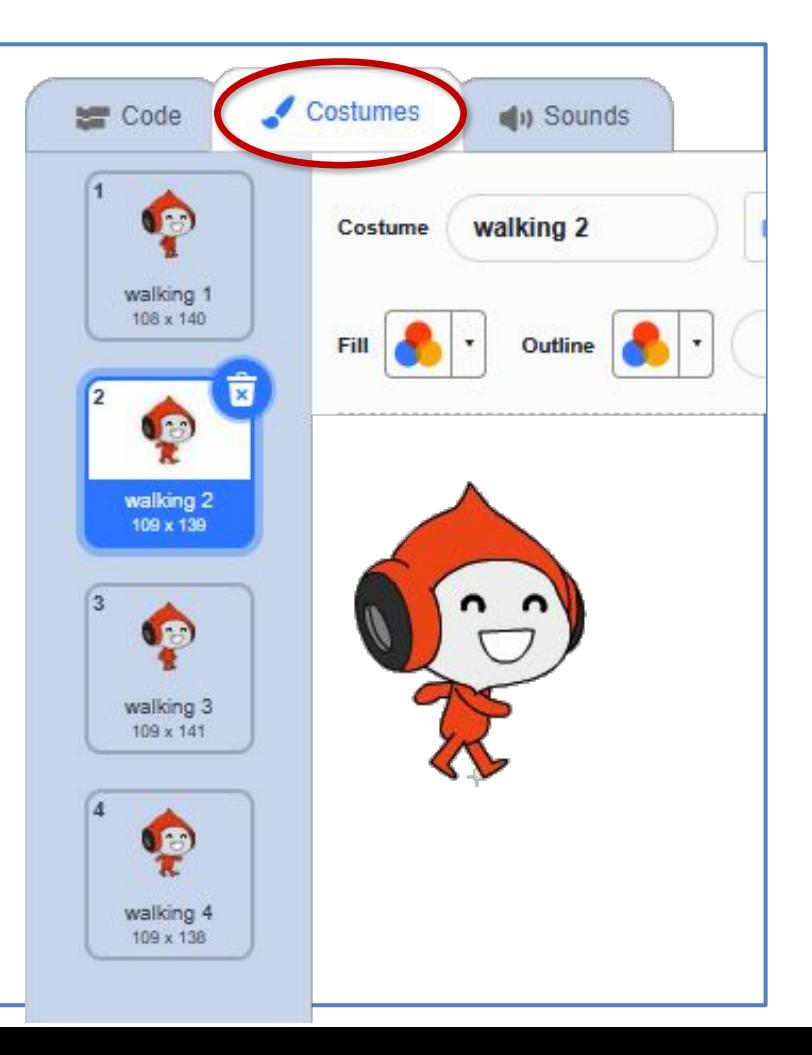

Pico walk1

108 x 140

4 Add a repeat block around this block and set its value to e.g. 100.

❺ Make Pico walk by addinĀ a **move** block inside **repeat** and set its value to a small number, e.g. 1 or 2. Click the script and observe the behaviour. You may decide to add a **wait** block with very short wait time, e.g. 0.1 or 0.2 seconds, then add the when this sprite clicked hat block on top of your script.

 $\overline{\mathbf{x}}$ 

 $\overline{2}$ 

Pico walk2 109 x 139

 $\overline{\mathbf{x}}$ 

4

3

Pico walk3

109 x 141

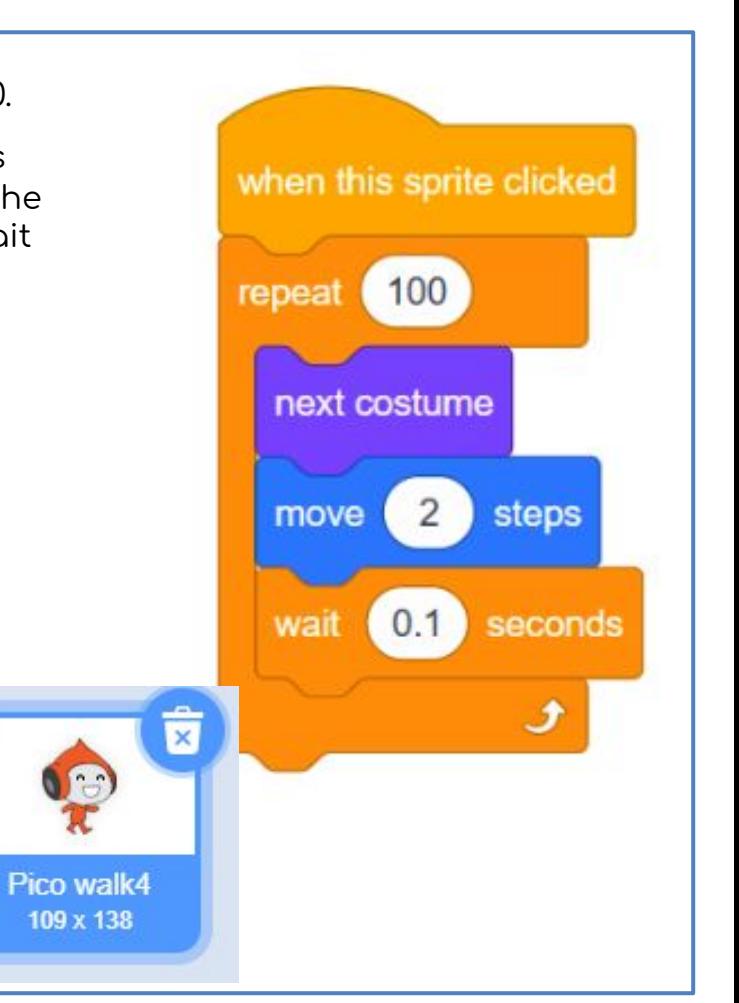

6 Click on Pico and observe him walking. Click Pico again to see what happens when he touches the edge of the stage. Add the if on edge, bounce block within the repeat block and then change the repeat block to the forever block.

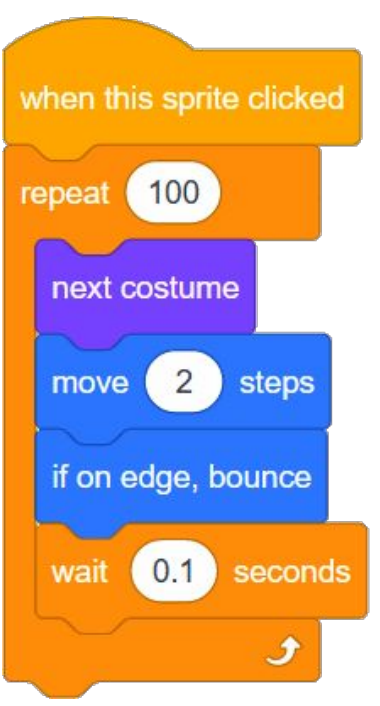

The if on edge, bounce block would be run only once if we add it on top or below the repeat block. If we want Pico to bounce whenever he touches the edge, this special block must be added inside repeat. Think of the forever block as a version of repeat with a "very big" value of repetition.

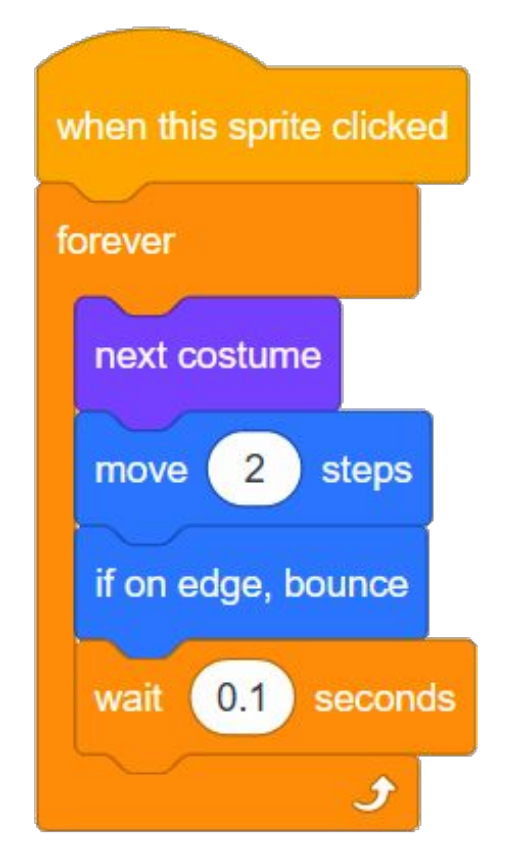

**6** [Extension] Explore different values in the move and wait blocks to make Pico walk faster or slower (walk, stride, march, run).

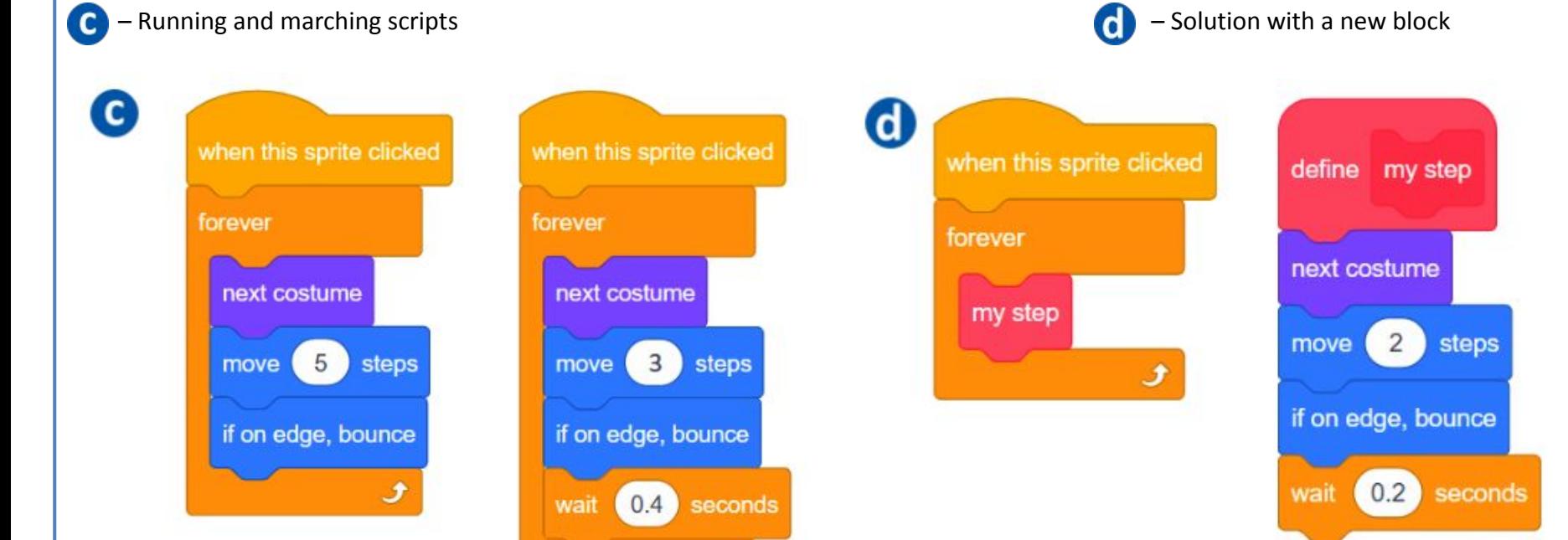

## **DISCUSSION POINTS**

- How is the illusion of walking created?
- What happens when the sprite touches the edge? What does bounce mean?
- What happens if the if on edge, bounce block is placed outside of the repeat block, before or after?
- ◆ What is the difference between the repeat and forever blocks?
- Why can you not connect any blocks to the bottom of the **forever** block?
- How did you make Pico walk faster or slower?
- What direction does Pico walk in when he bounces off the edge of the stage? How does the bouncing work?

# **My Module 3: Investigation 1** check list:

built a setup script for each of the sprites.

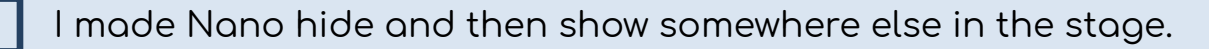

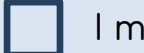

I made Nano reappear in a random position.

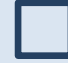

- [Extension] I used ghost effect to make Nano disappear gradually.
- I made Tera jump high and back by changing her y position.

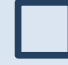

I made Tera float down by repeating several smaller jumps.

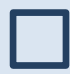

[Extension] I used the next costume and/or switch costume blocks to change the costumes of my sprites.

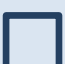

I made Pico walk and bounce off the edge.

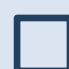

I made Pico walk and bounce forever.

**CRATCH Vocab** 

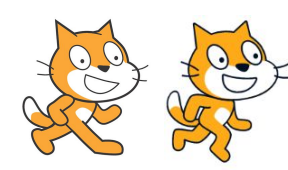

costume: a version of a sprite's appearance

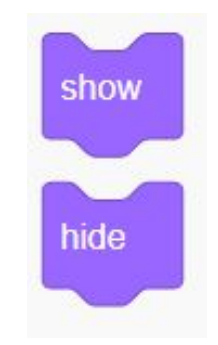

show: this block will show the sprite on the stage if it is currently shown hide: this block will hide the sprite on the stage if it is currently shown

## Animation

is an illusion created by showing different costumes in sequence

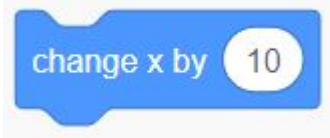

this block changes the y position of the sprite by the specified amount

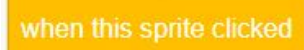

hat block that makes the script conditional on the sprite being clicked

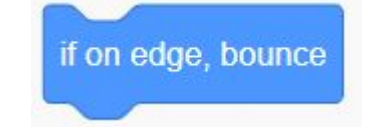

checks if the sprite is touching the edge of the stage and if true, reverses the direction the sprite is pointing

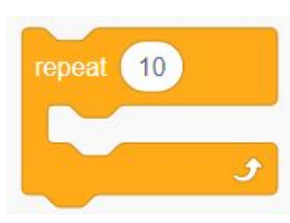

this block repeats the blocks inside it for the specified number of times

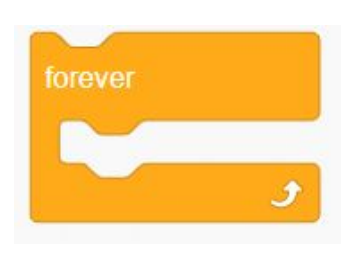

this block repeats the blocks inside it forever (until the stop sign is clicked)

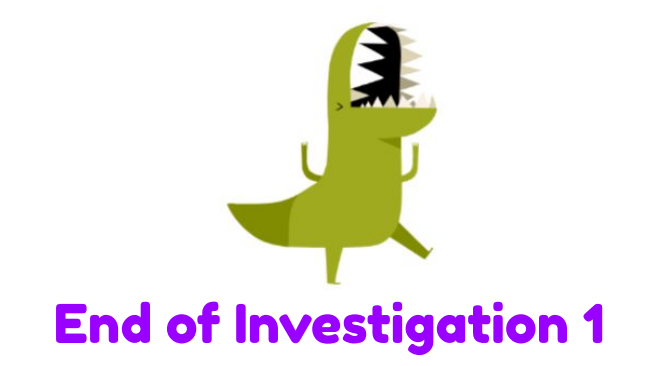

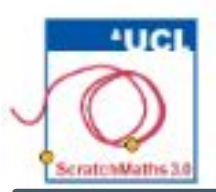

# **INTERACTING SPRITES MODULE 3: INVESTIGATION 2**

Learning Intention: Explore conditions and the ways they are used to control the flow of the sprites' behaviour. Discover how to sense the current situation of a particular sprite.

**Success Criteria**:

- **Explore** how to make a sprite react to specific conditions.
- **Explain** how to execute a script until a condition is true.

This investigation introduces conditions and two new control structures: the first control structure runs a block or several blocks only if a certain condition is true, and the second repeats several blocks only until certain condition is true. These structures allow the building of scripts which sense the current situation of the sprites and then react accordingly.

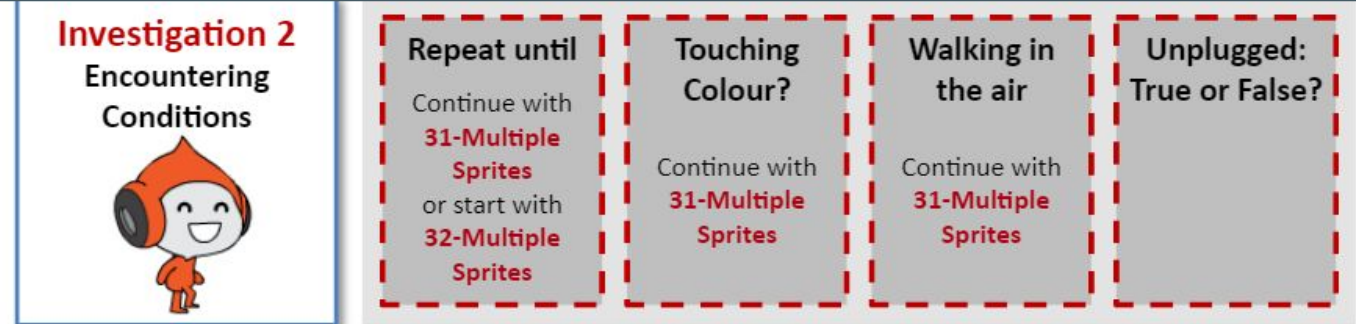

y position

reports the current y position of a sprite

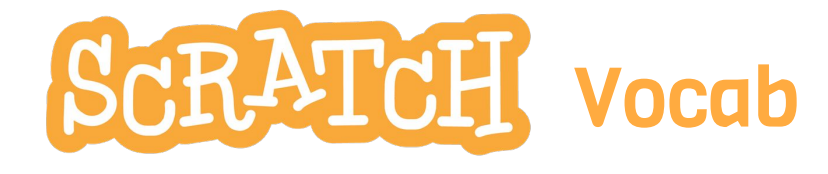

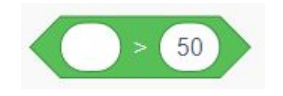

reports true if the first value is greater than the second

## **Condition**

is a block reporting whether something is true or false

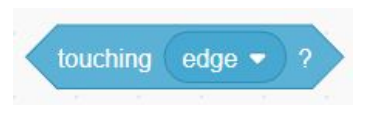

reports true if the sprite is touching another sprite (selected from the drop down menu)

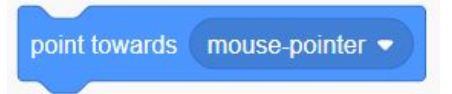

makes the sprite set its direction towards another sprite (selected from the drop down menu)

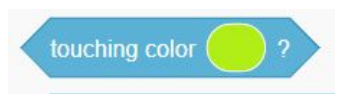

reports true if the sprite is touching a specified colour

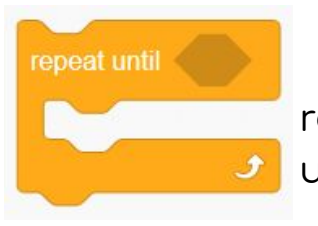

repeats the blocks inside it until its condition is true

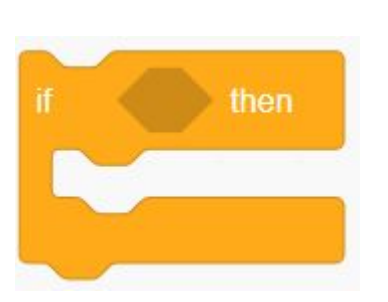

if the condition is true, runs the blocks inside
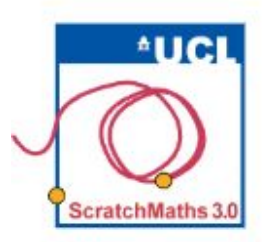

# MODULE 3 . INVESTIGATION 2 . ACTIVITY 3.2.1 **Repeat Until...**

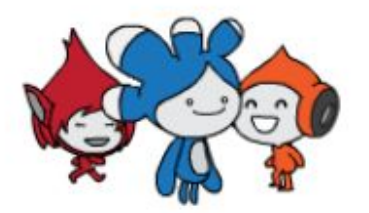

**Learning Intentions:** 

Explain how to point one sprite towards another sprite. Explore how to execute a script until a specified condition is true. bridgE to mathematical reasoning (always, sometimes, never).

# **Success Criteria**:

- Make a sprite meet another sprite.
- Make sprites react conditionally to each other.

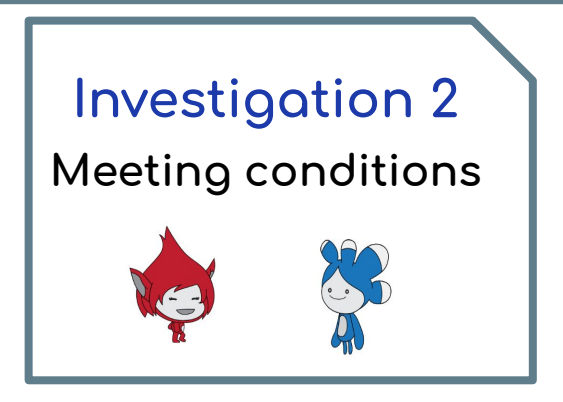

Continue in your project 31-Multiple Sprites.

First teach Giga to walk in the same way as Pico.

2 Select Giga and build the same behaviour for her as for Pico in activity 3.1.4. (Alternatively, you may select Pico and directly copy his walking script to Giga by dragging his script and dropping it on the picture of Giga within the sprites area.)

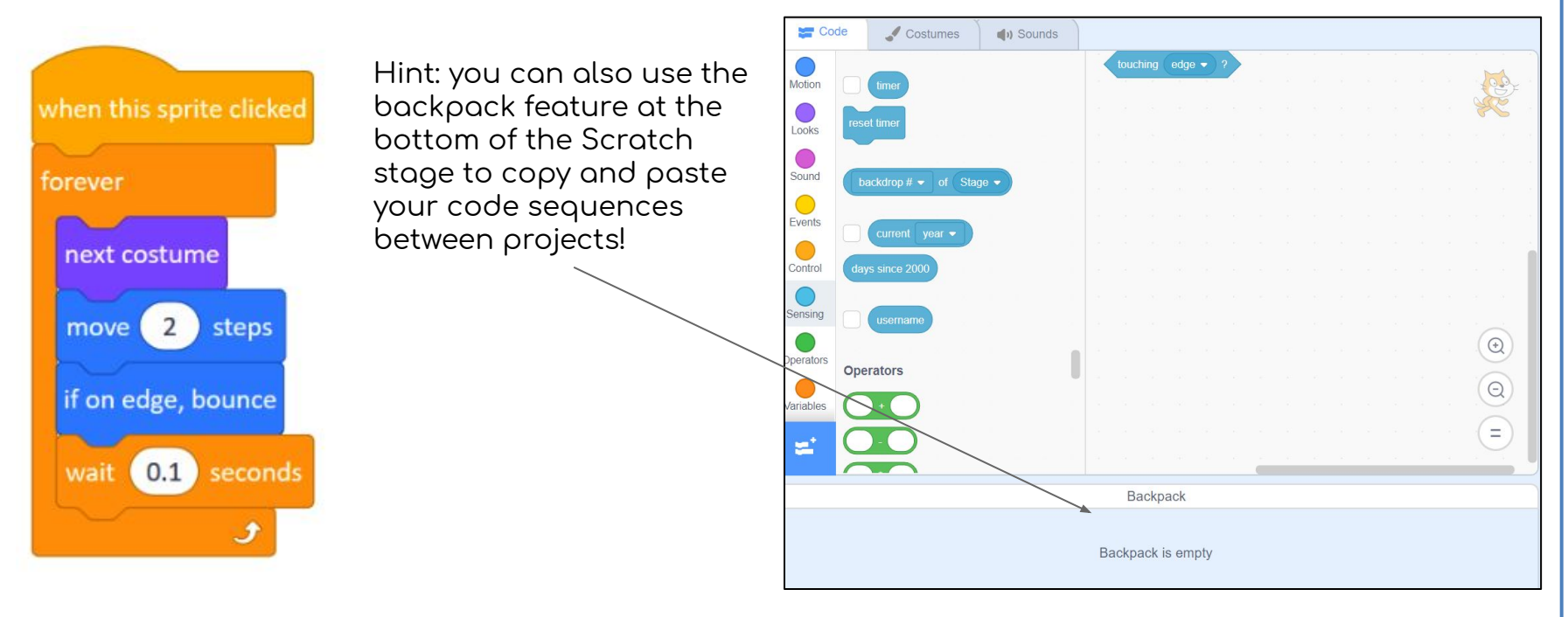

Now adapt Giga's walking script to walk **towards Tera**, so she can deliver a message.

- **3** Click Giga and keep the walking script running. Drag the point towards … block from the Motion group into the scripts area. Keep it isolated from other scripts and explore how it works.
- **4** Open the drop down menu of the block, select **Tera** and click the block (see additional support). While Giga is walking, explore the isolated point towards ... block by opening the drop down menu, selecting **Nano** or **Pico** as a new destination for Giga to walk towards and then clicking the block.

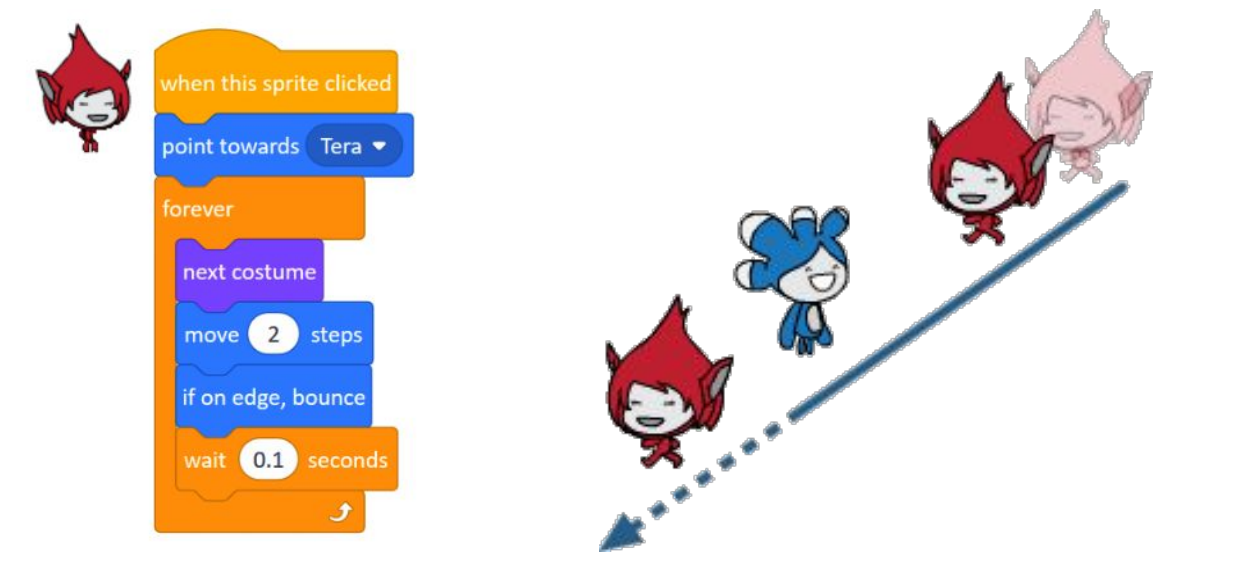

**G** Snap the **point towards** ... block into the walking script (ensuring it is now set back to **Tera**), just in front of forever, so that whenever Giga starts walking, she first sets her direction towards Tera. Observe what happens when Giga reaches Tera (see additional support).

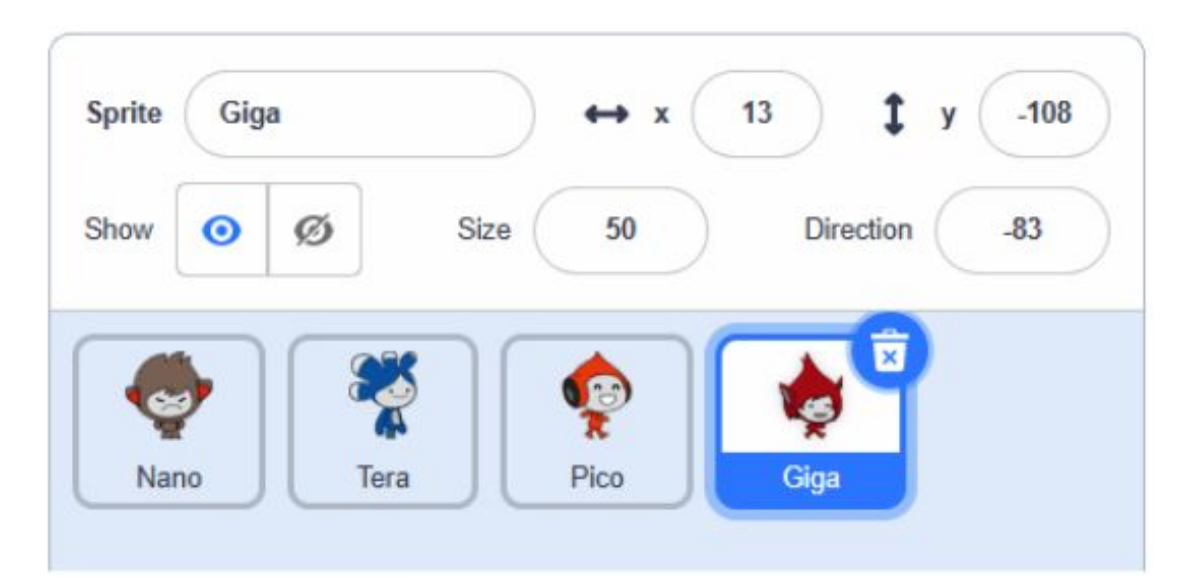

Remember that all scripts and blocks in the scripts area belong to the sprite which is currently selected in the sprites area. That is, each sprite has its own scripts area.

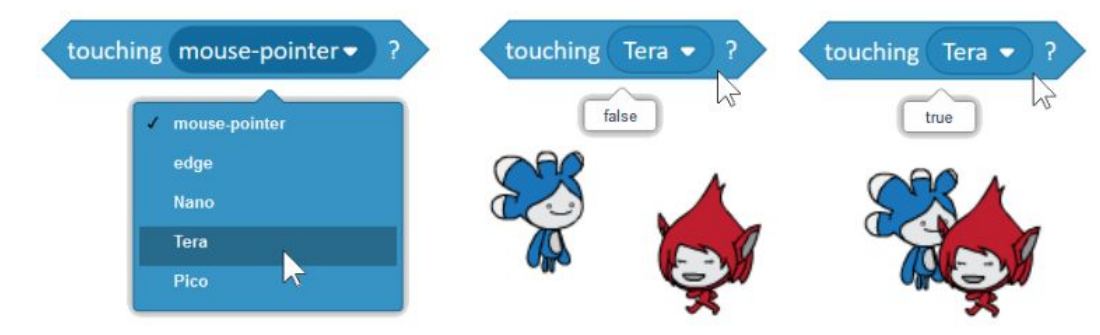

However, we want Giga to stop when she reaches Tera and not to continue walking through her!

- **6** Replace forever in the walking script with the repeat until … block. Now you need a block that checks whether Giga is touching Tera or not: the condition.
- **O** Drag the touching … ? block from Sensing, keeping it isolated, select Tera from its drop down menu and click the *touching Tera?* Block. It will say true or false (see additional support).
- **S** Add the touching Tera? block into **repeat until** … and test the script. Giga should now stop when she touches Tera (see additional support).

You can explore this block by keeping Giga walking and repeatedly re-selecting the destination sprite and clicking the **point towards …** block several times.

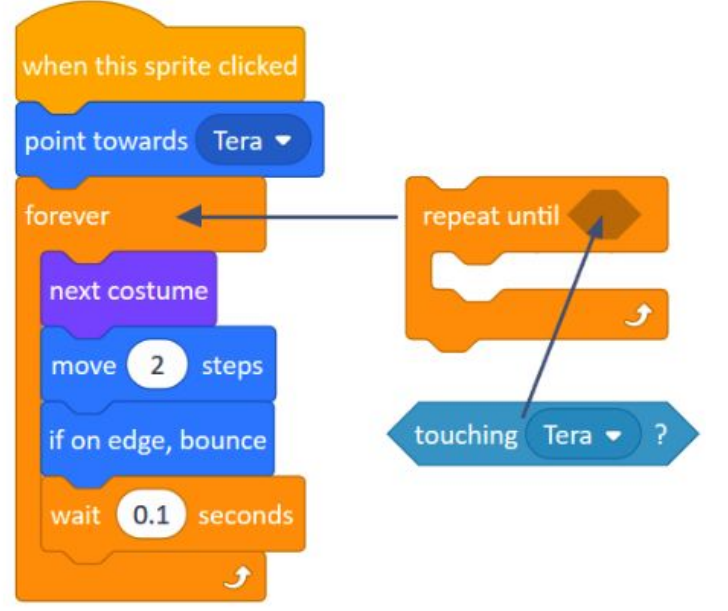

Below are the three different ways for repeating several blocks. Think about the differences between the following three scripts.

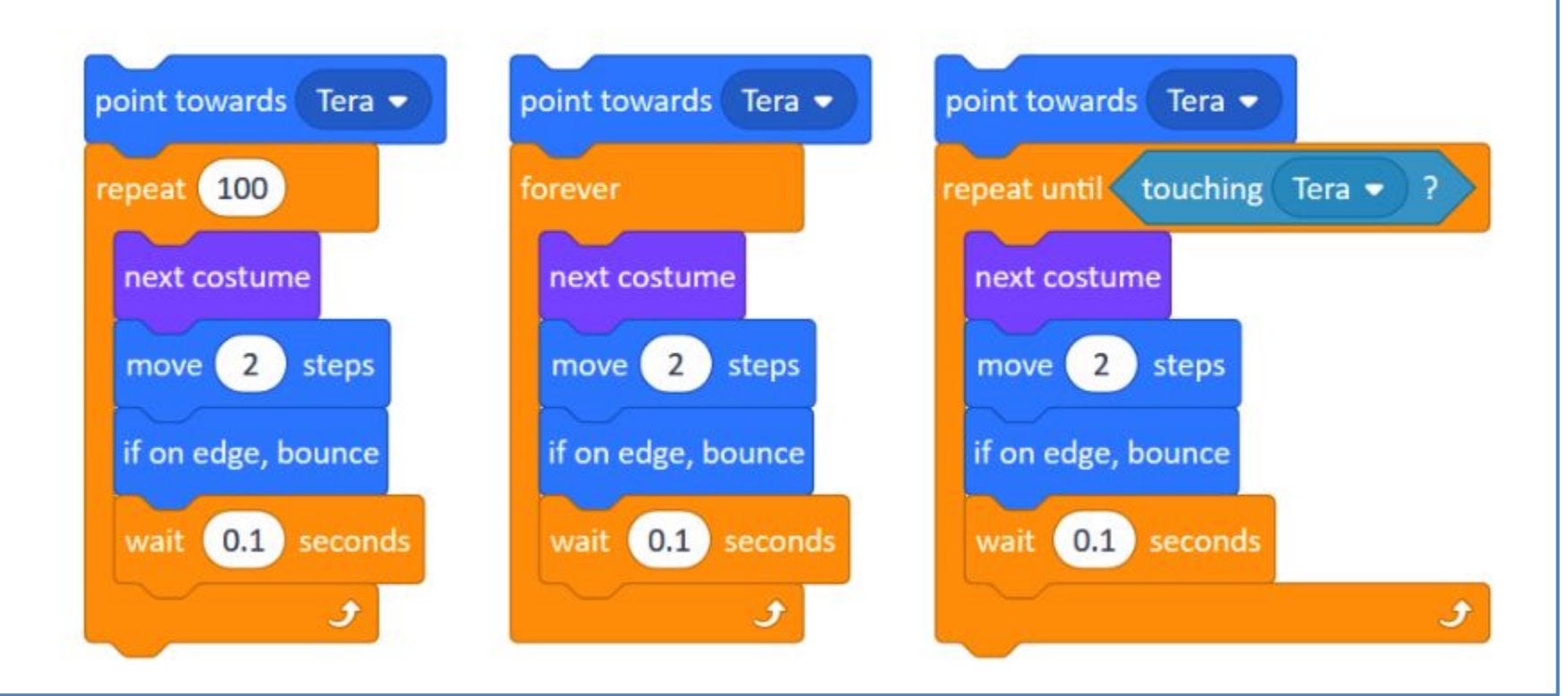

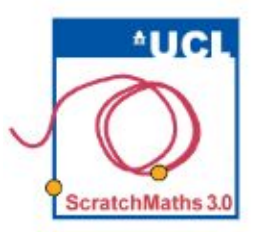

# MODULE 3 . INVESTIGATION 2 . ACTIVITY 3.2.2 **Touching Colour?**

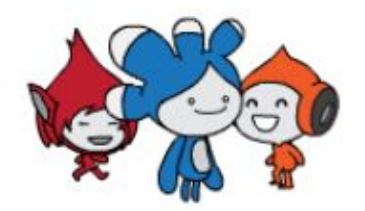

Learning Intentions:

Explore how a sprite can react to touching a specific colour. Explore how to run a script only if a certain condition is true. bridgE to mathematical problem-solving and generalising.

## Success Criterio

Make a sprite react when touching a given colour...

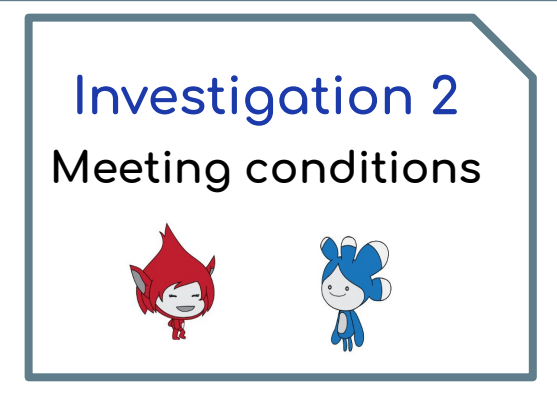

**O** Continue in your project 31-Multiple Sprites and select Pico.

2 Add the block point in direction ... under the when this sprite clicked hat block and set this to a random value (e.g. between 45 and 135) using the pick random ... to ... block. This means that Pico will start walking in a random direction, not only horizontally, bouncing from the edges.

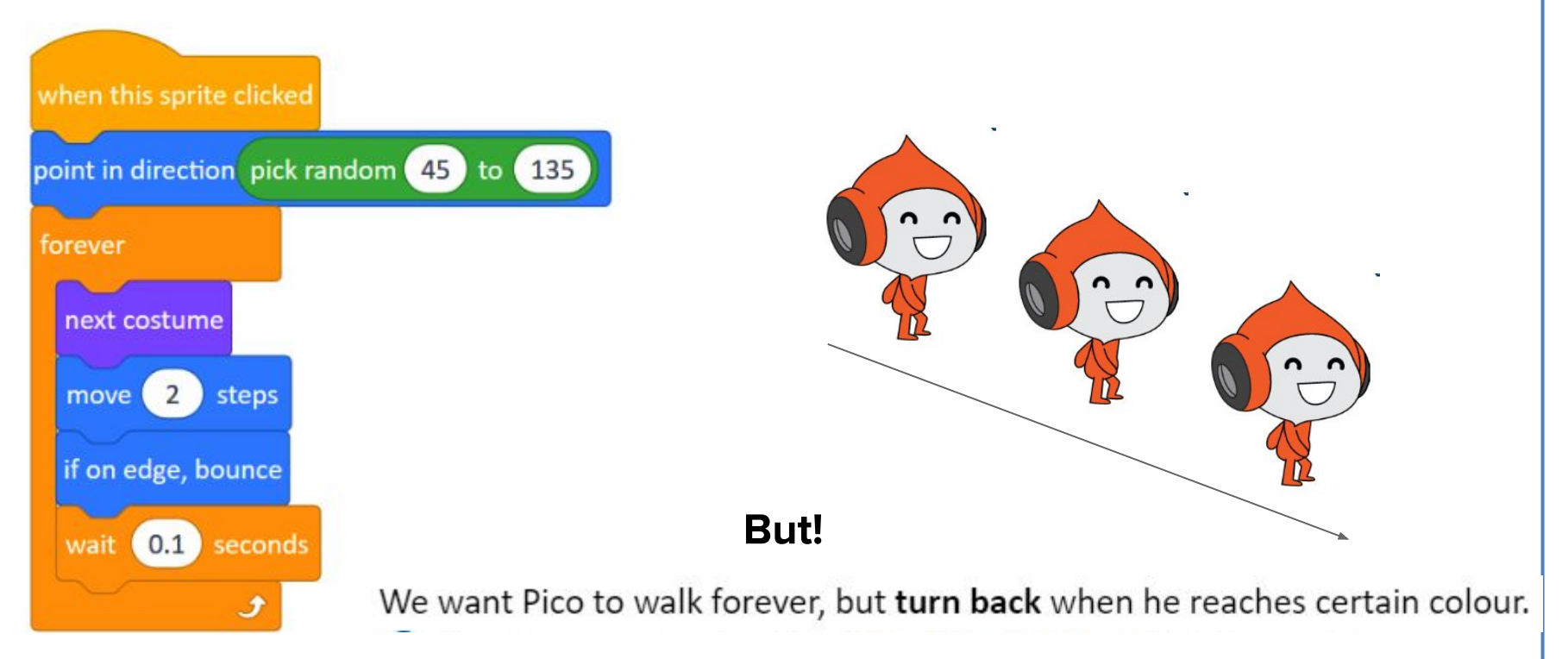

**B** Drag the new **Sensing** block touching color ...? into the scripts area, keeping it isolated and click on the square of colour in the block. The mouse pointer should turn to a hand - a 'colour picker'.

4 Choose a colour of the backdrop at which Pico should turn back (e.g. dark grey). The block will now act as a condition checking whether Pico is touching that particular colour.

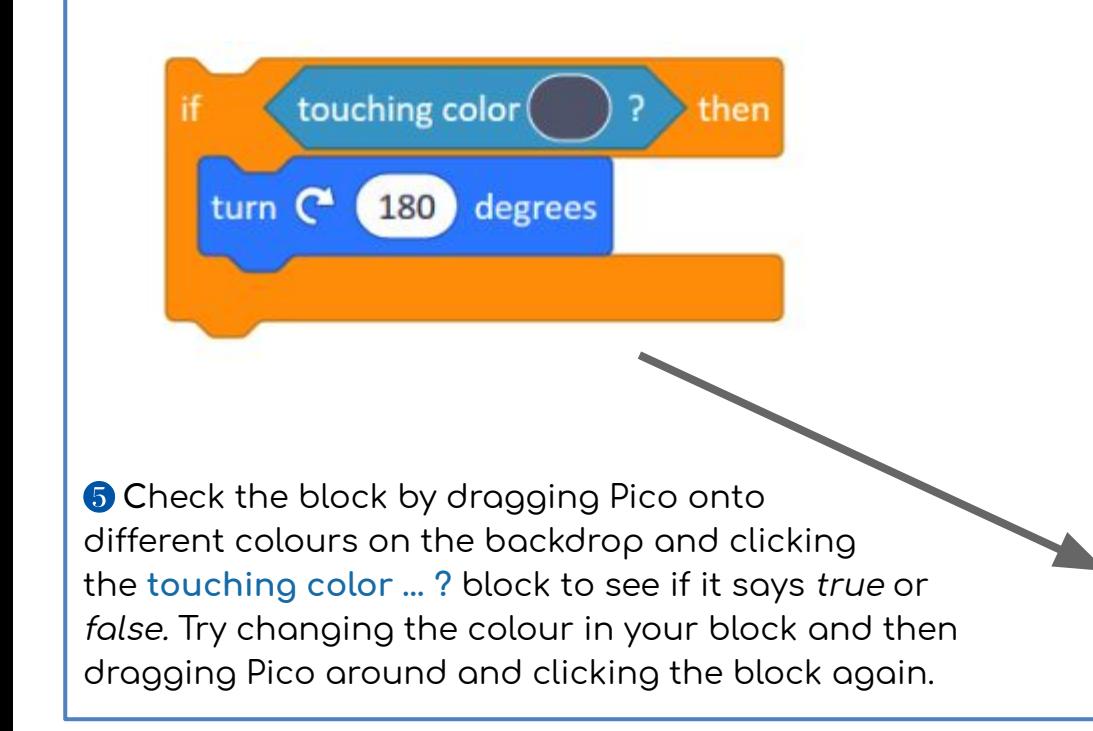

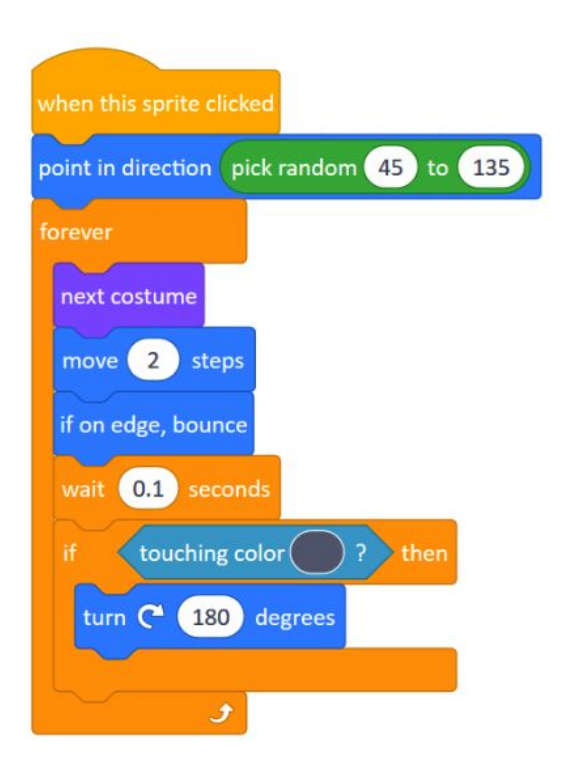

You now have a condition to recognize a particular colour. Next add an action to **react in the case the** condition is true

- **6** Drag the if *<condition>* then ... block from the Control group, keeping it isolated and adding the touching color ...? condition . Add the turn right 180 degrees inside it.
- **O** While Pico is still walking, click the if <u><condition> then ...</u> block and observe what happens. Clicking it once means checking the condition once whether or not Pico is touching that particular colour. If your insert it inside the forever block of the walking script the condition will be checked again and again.

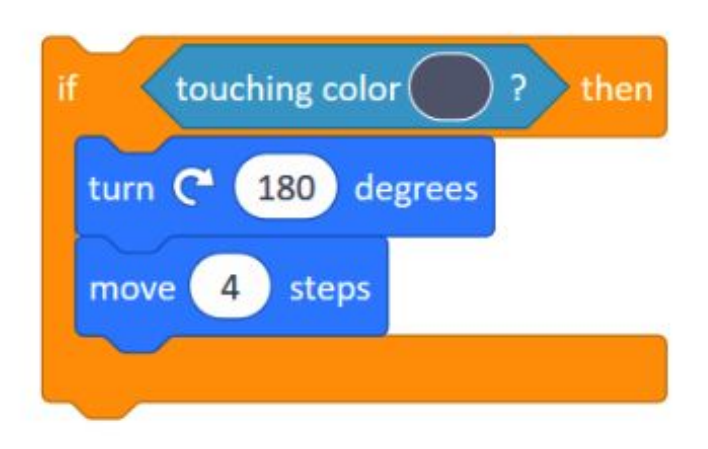

#### **Extension**

Below is one possible solution of Tera jumping high then floating down until she touches a particular colour of the backdrop

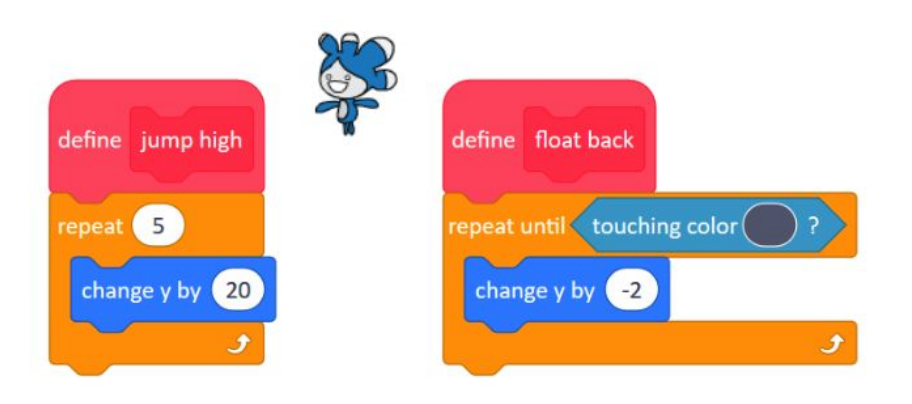

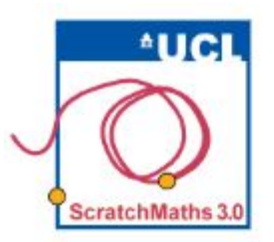

# MODULE 3 . INVESTIGATION 2 . ACTIVITY 3.2.3 **Walking in the Air**

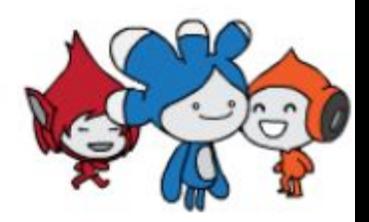

**Learning Intentions:** 

Explore how to make a sprite react to reaching a specific vertical position on the stage. Explain how to check whether the position of a sprite is more than a specified y value.

**Success Criteria**:

Make a sprite move to specific y axis coordinates

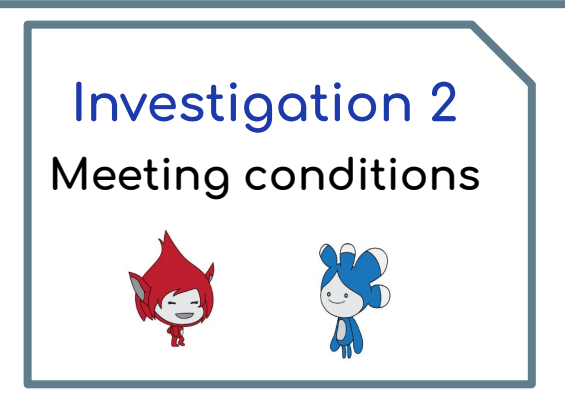

- **O** Continue in your project 31-Multiple Sprites, still working with Pico. We want to stop Pico from walking 'in the air', i.e. in the upper white part of the stage, using a similar approach to Activity 3.2.2.
- 2 Duplicate the whole if touching color ...? then ... block and insert it in the existing forever walking script of Pico, replacing the dark grey colour by white colour of the sky in the stage (see additional support).
- 8 Run the script, observe Pico and think about his behaviour, noticing that he turns back as soon as he touches the sky colour by the top of his head instead of when his feet reach the same point.

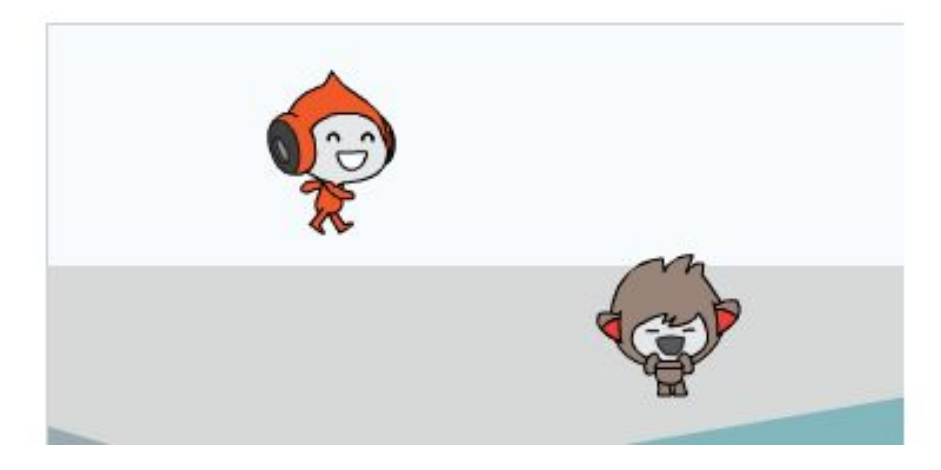

While Pico walks forever around the stage, we do not wont him to walk 'in the oir' or in the sky.. Applying the strategy of checking whether he touches the colour of the sky does not work very well since Pico turns back as soon as he touches the sky by the tip of his cap, so it looks odd,

To modify this behaviour it is possible to check Pico's y position instead of checking the colour.

**O** Find out the highest y position Pico should walk to.. You do this by using the y position block from the Motion group, which is a reporter block.

NOTE: Always explore new blocks in isolation first. When your understand they position reporter block, insert it into another new block

Also explore the compound block ... > ... in isolation before using it inside if ... then ... block.

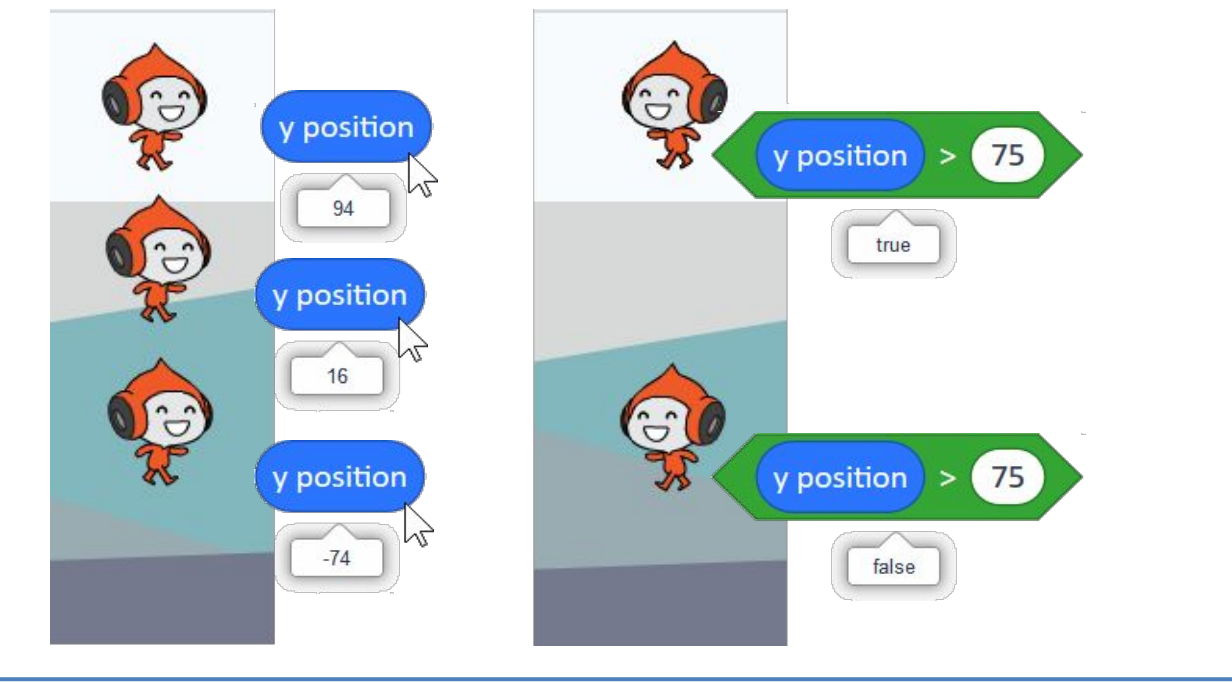

- **6** Drag the y position block into the scripts area and keep it isolated. Drag Pico vertically then click the y position block to find out his current y position. Repeat this to confirm his y position should never get bigger than 75.
- **6** To check whether Pico's y position is larger than 75, drag the ...  $>$  ... condition block from the Operators group in the scripts area, keeping it isolated, insert the y position block in its left hole and type 75 in its right hole. Drag Pico up and down repeatedly, clicking this new condition  $y$  position  $> 75$  to find out whether it is *true* or *folse*.
- **O** Replace the touching color ...? block from the second if ... then ... block with your new condition to check Pico's y position and test it out (see additional support).

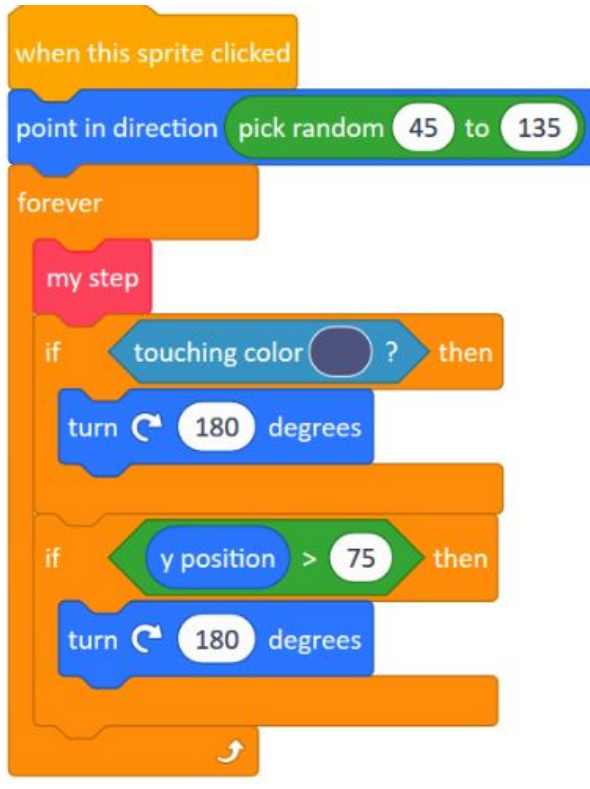

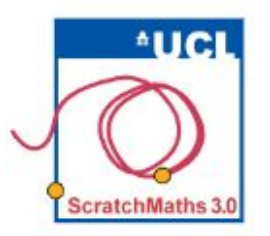

# MODULE 3 . INVESTIGATION 2 . ACTIVITY 3.2.4 **Unplugged: True or False?**

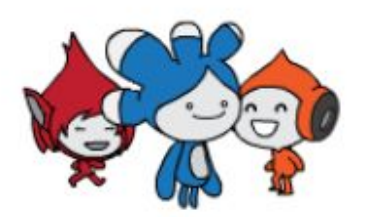

Learning Intentions: Envisage if a condition is true or false based on the current state of the sprites on the stage. bridgE to knowledge of coordinates.

# Success Criterio

Identify whether conditions are true or false based on visuals. No technology!

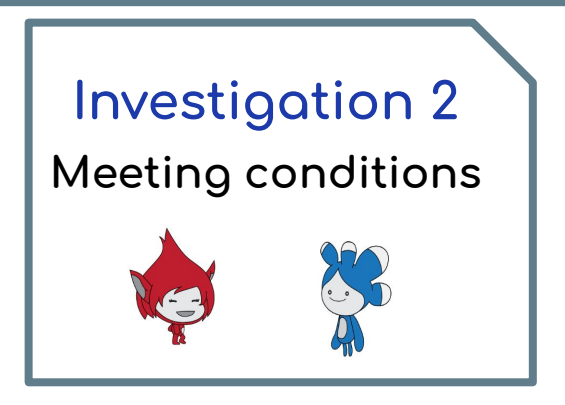

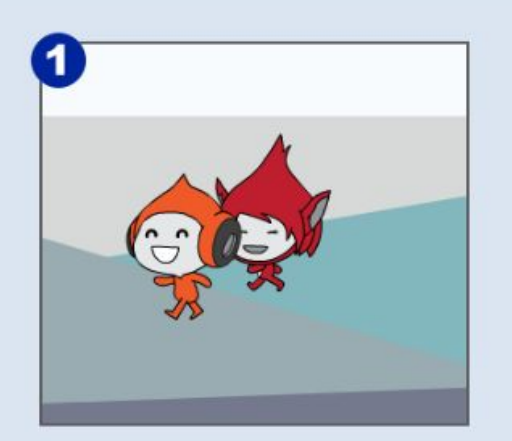

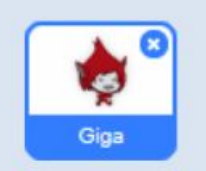

touching Pico  $\bullet$  ?

Is Giga touching Pico? True or false? Explain why.

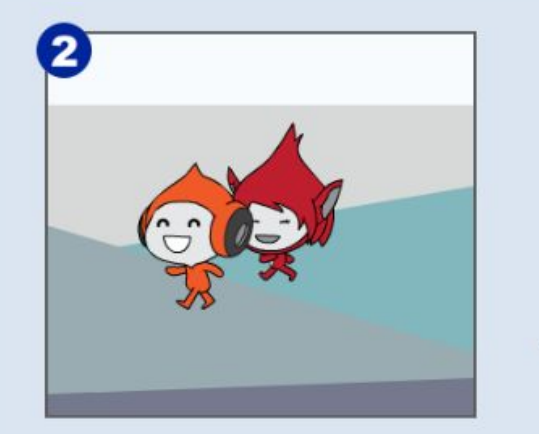

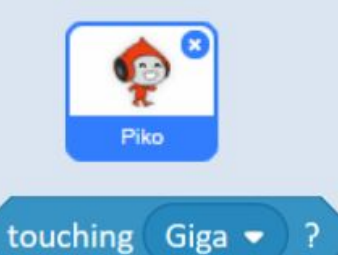

Is Pico touching Giga? True or false? Explain why.

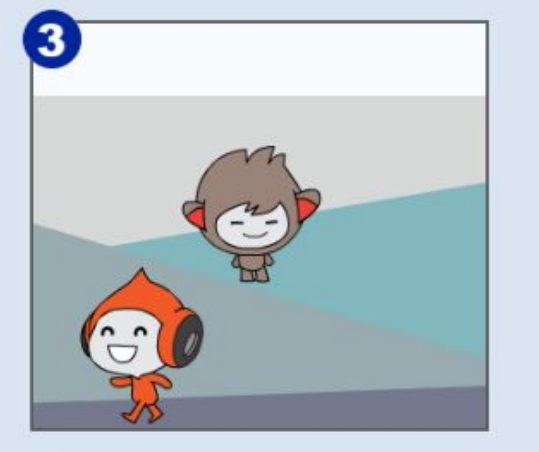

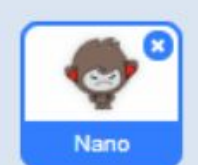

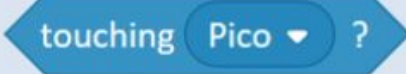

Is Nano touching Pico? True or false? Explain why.

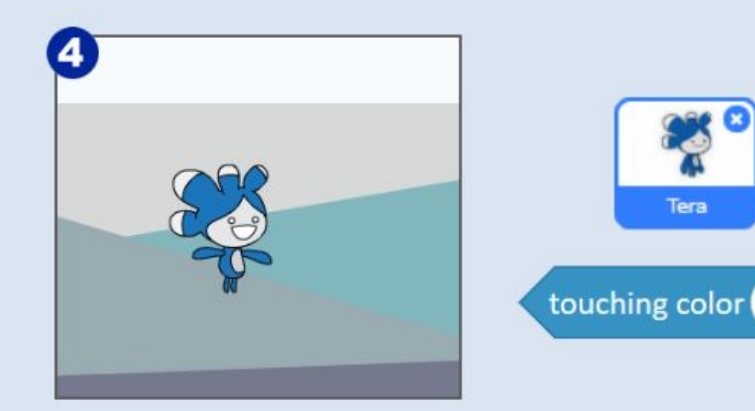

Is Tera touching the white colour? True or false? Explain why.

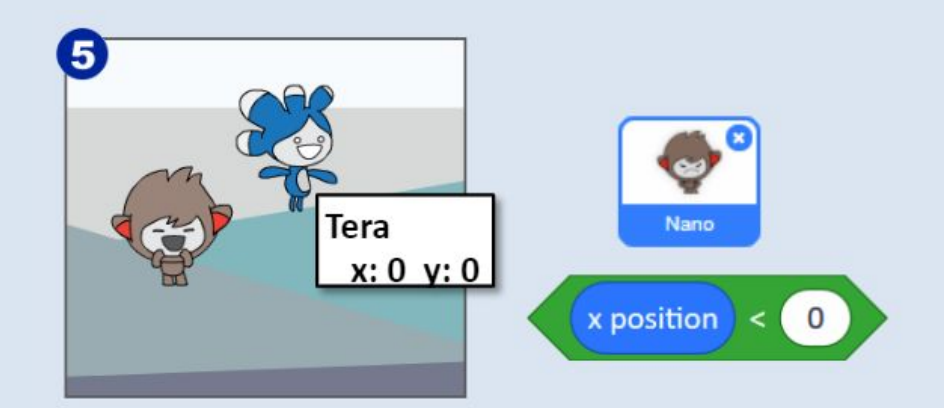

Tera stands in the centre. Is Nano's x position smaller than 0? True or false? Explain why.

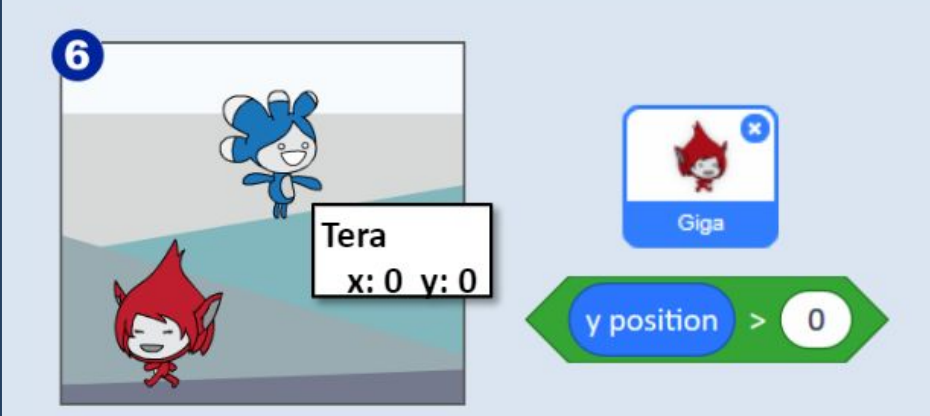

Tera stands in the centre. Is Giga's y position bigger than 0? True or false? Explain why.

# **My Module 3: Investigation 2 check list:** I made Giga point towards a sprite before starting walking. I used the condition block to check if touching another sprite. used the repeat until block with a condition to make Giga stop walking. I used the condition block to check if the sprite was touching a specific colour. used the if block to make Giga turn back if she touches a selected colour. I made Pico turn back whenever his y position becomes bigger than certain value. I envisaged whether a condition block would say true or false using the current position of the sprites on the stage.

I

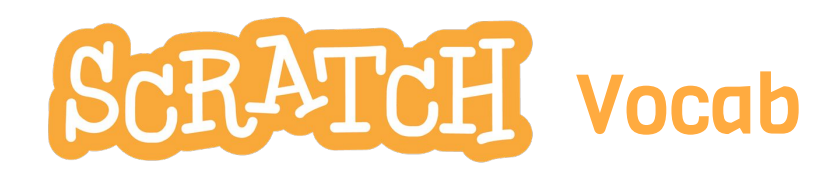

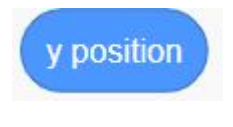

reports the current y position of a sprite

# **Condition**

is a block reporting whether something is true or false

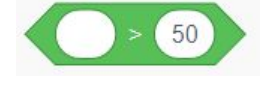

reports true if the first value is greater than the second

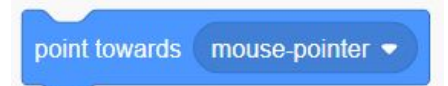

makes the sprite set its direction towards another sprite (selected ÿrom the drop down menu)

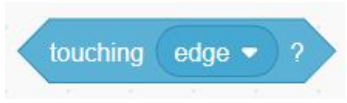

reports true if the sprite is touching another sprite (selected from the drop down menu)

touching color

reports true if the sprite is touching a specified colour

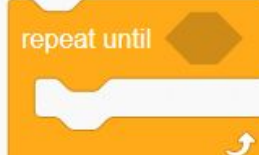

repeats the blocks inside it until its condition is true

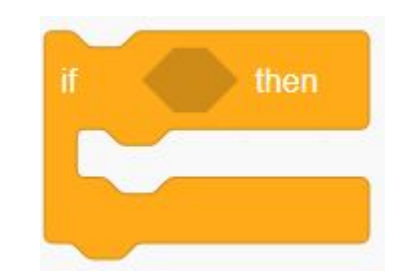

if the condition is true, runs the blocks inside

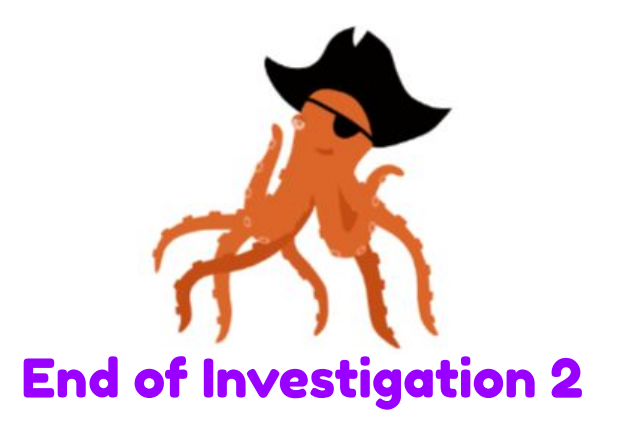

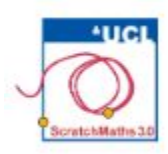

# **MODULE 3: INVESTIGATION 3 Broadcasting Messages**

**Learning Intention**: Explore the concept of broadcasting messages between sprites, i.e., how to broadcast a message, how to receive it, and how to react to it. Build one or several scripts for different sprites to react to the same message in parallel.

**Success Criteria**:

- **Explore** how to make sprites interact.
- **Explain** the difference between a broadcast and a message.

This investigation introduces the concept of broadcasting as a means for sprites to communicate and collaborate. It also develops the concept of events and parallel reactions: whenever a message is broadcast, several sprites may react to it in parallel.

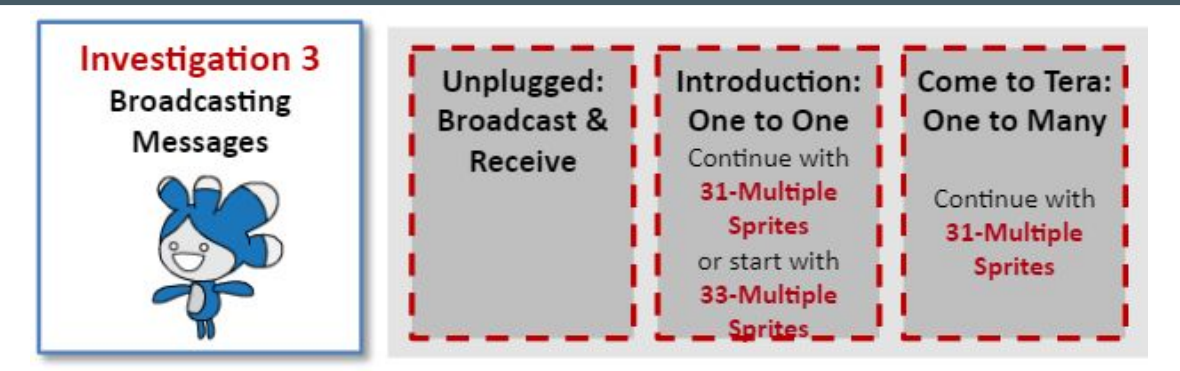

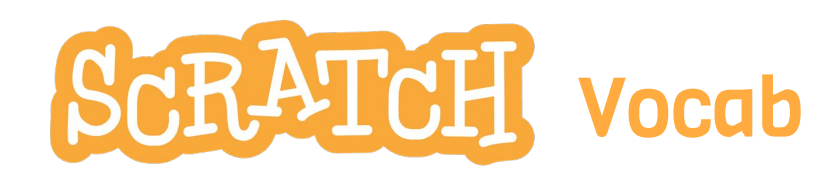

# **broadcastinĀ**

is how Sprites communicate and collaborate. A sprite broadcasts a message and one or several sprites may react by running their scripts

## **event**

is a special situation like when I receive message or when green flag clicked etc. All scripts with that hat block will be run in parallel

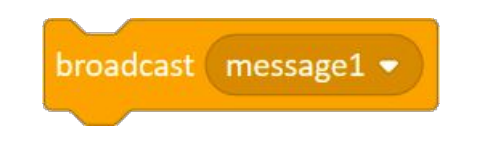

when I receive message1  $\bullet$ 

this hat block will run the script attached to it whenever that message has been broadcast

this block is used to broadcast a messaĀe, which is text you type in

 $\overline{2}$ seconds for sav

this block will say the text in it in a speech bubble for a specified number of seconds

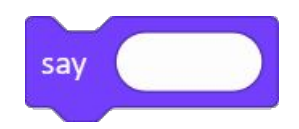

this block will say the text in a speech bubble. To remove the speech bubble, click the red Stop sign or run a say block with different text

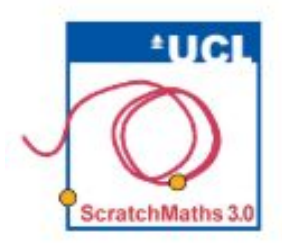

# MODULE 3 . INVESTIGATION 3 . ACTIVITY 3.3.1 **Unplugged: Broadcast & Receive**

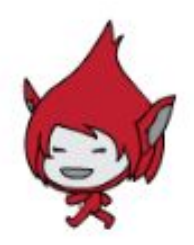

Learning Intentions: Explore the concept of broadcasting and receiving messages. Explain who reacts to a broadcast message and when. Envisage how to broadcast messages between sprites in Scratch.

# Success Criterio

Interact with others to model how sprites interact.

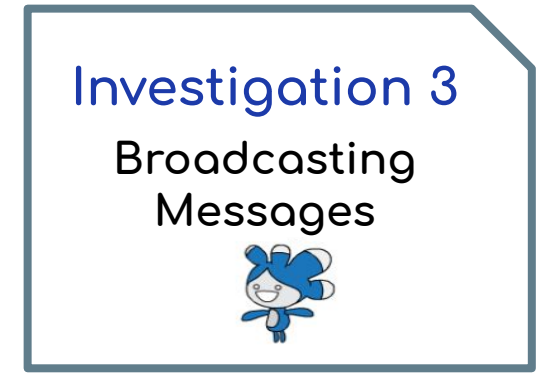

This unplugged activity introduces the concept of broadcasting in a playful way and you need several people to play.

Print out copies of the cards from the additional support.

The purple cards should only be printed out once and each card should be given to one child only (i.e. 5 children should receive a purple card). You can print as many of the **orange cards** as you like The blue card is for one of you and should be read out to start the rhyme.

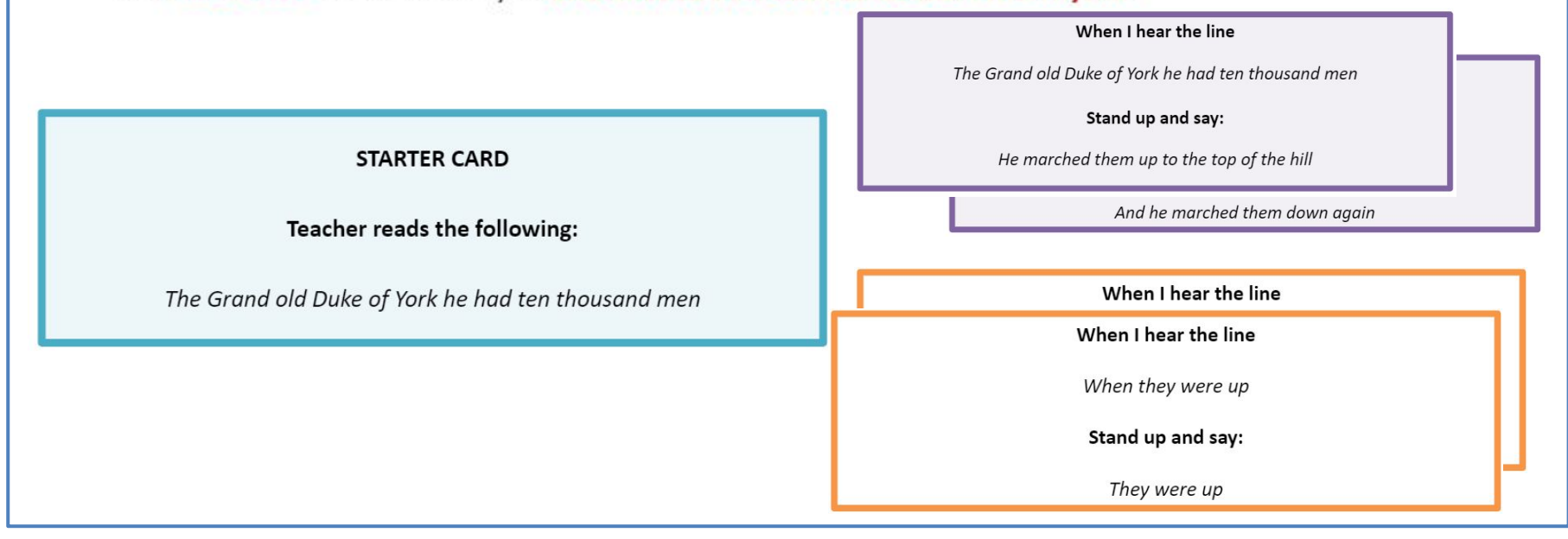

- ❶ Think oÿ yourselves as sprites and interpret the instructions on their cards as scripts.
- 2 You should only react when you hear the specific line (message) stated at the top of their card. In such case they follow the instructions on their card – to stand up, read aloud their line when they hear the previous line, then sit down.
- ❸ Repeat this several times to ensure you all understand the process.
- **4** Discuss as a class what happened.

## **NOTE:**

**It is important to understanding the concept of broadcasting, that different messages can be sent to all the sprites but the sprites only react to a specific message otherwise the rhyme does not make sense.**

#### **DISCUSSION POINTS**

- $\blacklozenge$  How did you know when to say your line (i.e. react to an event)? What was it important for you to do in order to do this? (Listen)
- $\blacklozenge$  Who could hear the lines of the poem (i.e. the messages)? (Everyone that was listening)
- $\blacklozenge$  What happened when multiple children had the same card (i.e. same script)? What do you think would happen in Scratch if multiple sprites had the same script?

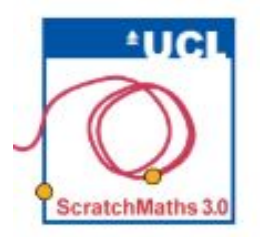

# MODULE 3 . INVESTIGATION 3 . ACTIVITY 3.3.2 Introductions: One to One

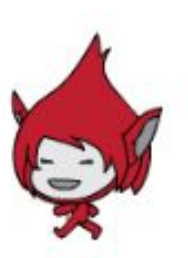

Learning Intentions: Explore how sprites can collaborate by using broadcasts. Explain how to broadcast and receive a message between two sprites.

# Success Criterio:

Code two sprites to interact by broadcasting and receiving a message.

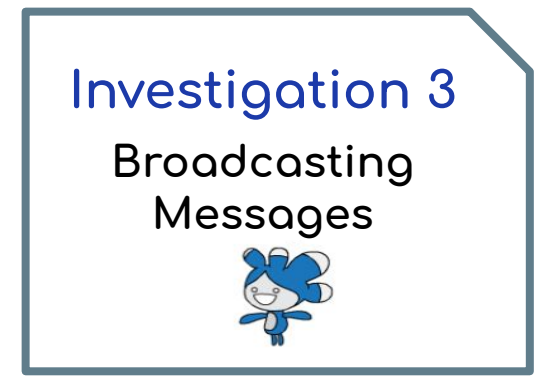

Continue in your project 31-Multiple Sprites and select Nano. Build the following behaviour for him: when Nano is clicked, Tera will react by jumping high and floating slowly back.

**U** Drag a new block broadcast *message* from the Events group into the scripts area and keep it isolated from other scripts. In the drop down menu, choose new message... and type in Jump! – the message is to be broadcast. Click the block, making Nano broadcast his message – but nothing happens. Think about why this is.

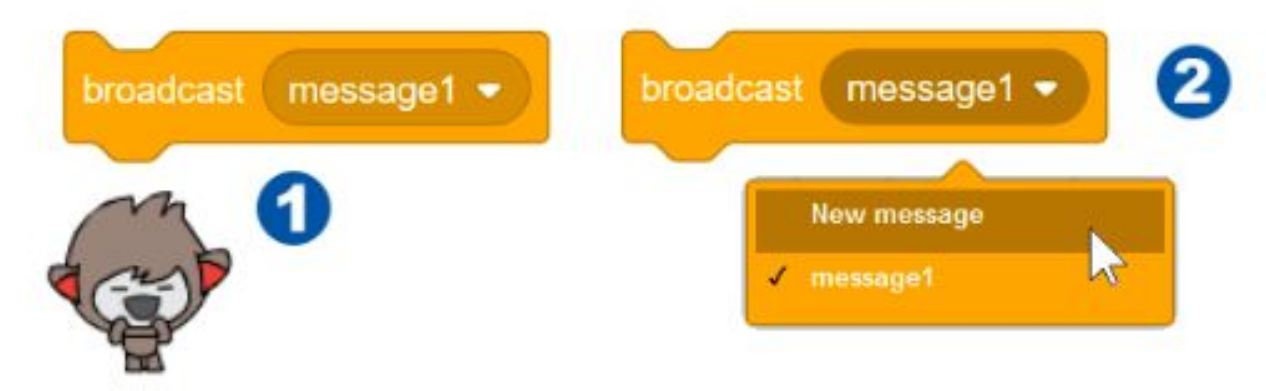

2 Select Tera and make her "listen" for that message: from the Events group drag in the when I receive Jump! hat block and add Tera's jumping reaction to it (see additional support).

8 Extend Nano's behaviour when this sprite clicked: he will first teleport himself and only then broadcast the Jump! message.

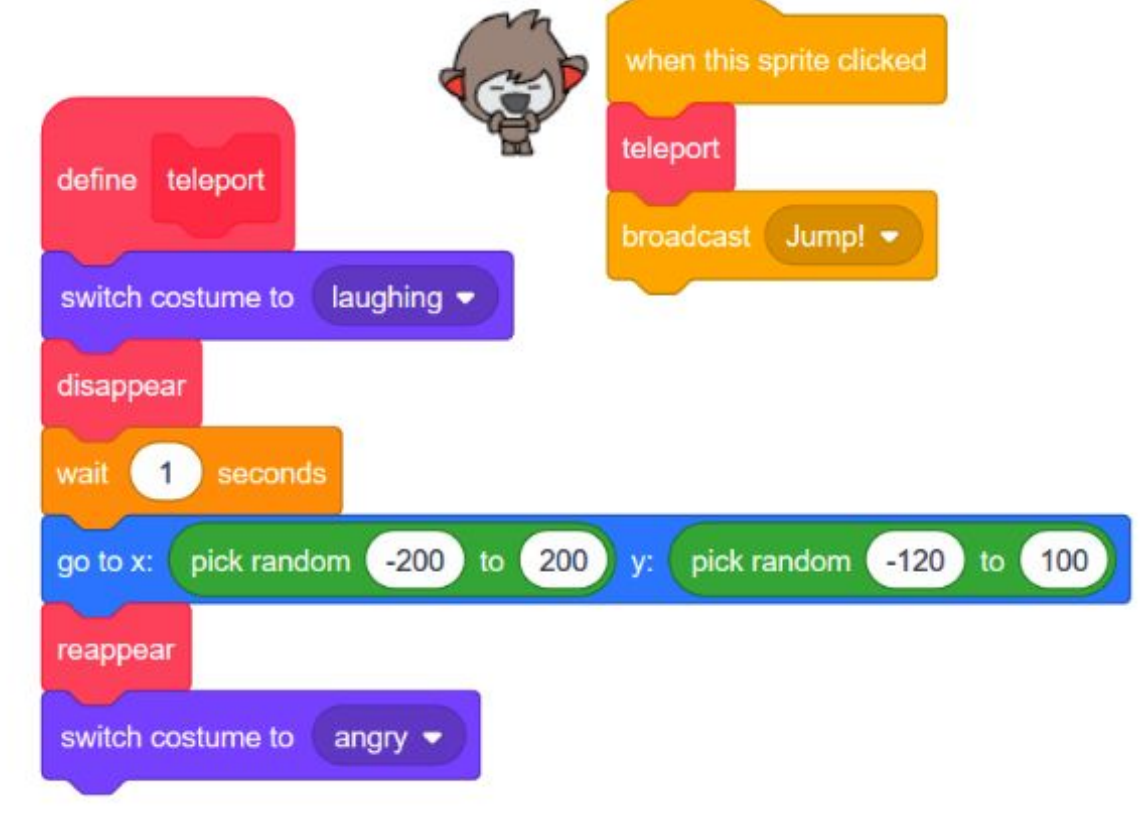

Now select Giga. She wants to make friends with other sprites: when clicked, she will broadcast a message make friends. Currently only Tera will react.

4 Drag the broadcast message block from the Events group, change the message to make friends, and add the when this sprite clicked hat block.

5 Select Tero and make her "listen" for that message: from the Events group drag in the when I receive make friends hat block to build a script. Build a reaction e.g. the say Hello, I am Tera! for 2 secs block from the Looks group (see additional support).

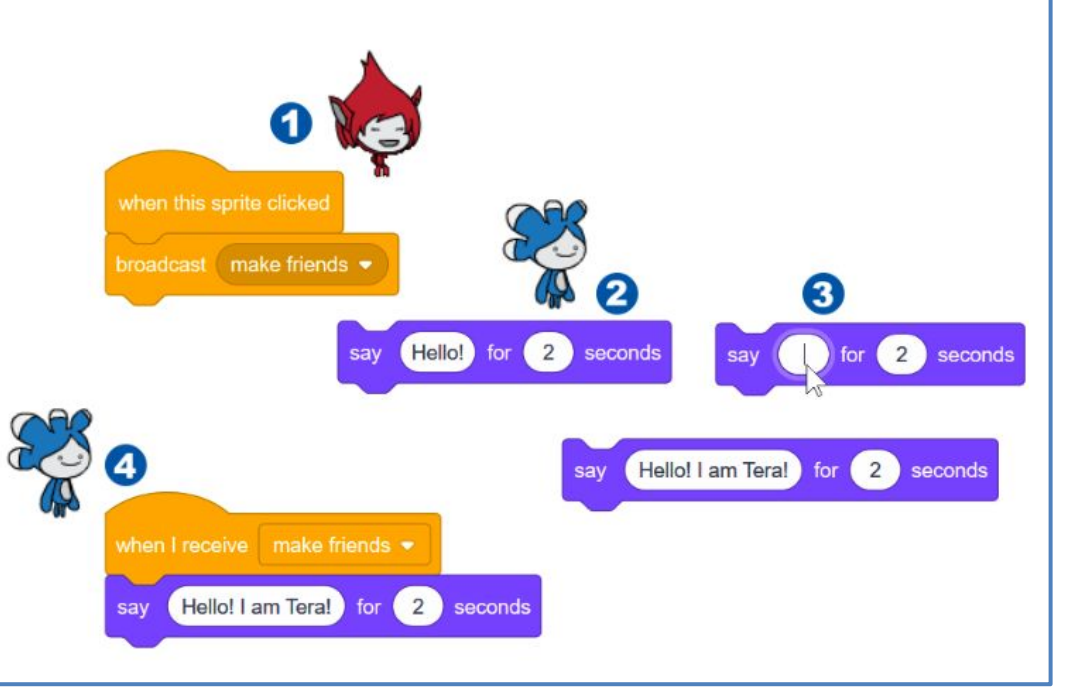

Extend to build **more complex behaviours** for Giga and Tera.

**G** When Giga is clicked, she will walk over to Tera, say Hello! I am Giga. And you? for 2 secs, then broadcast her message.

Change Tera's reaction so she will also jump high and slowly float back, then say Hello! I am Tera!

*O* [Extension] If pupils completed the extension from activity 3.2.1 then Giga will also walk to Nano. Repeat the same process and introduce Giga and Nano as well.

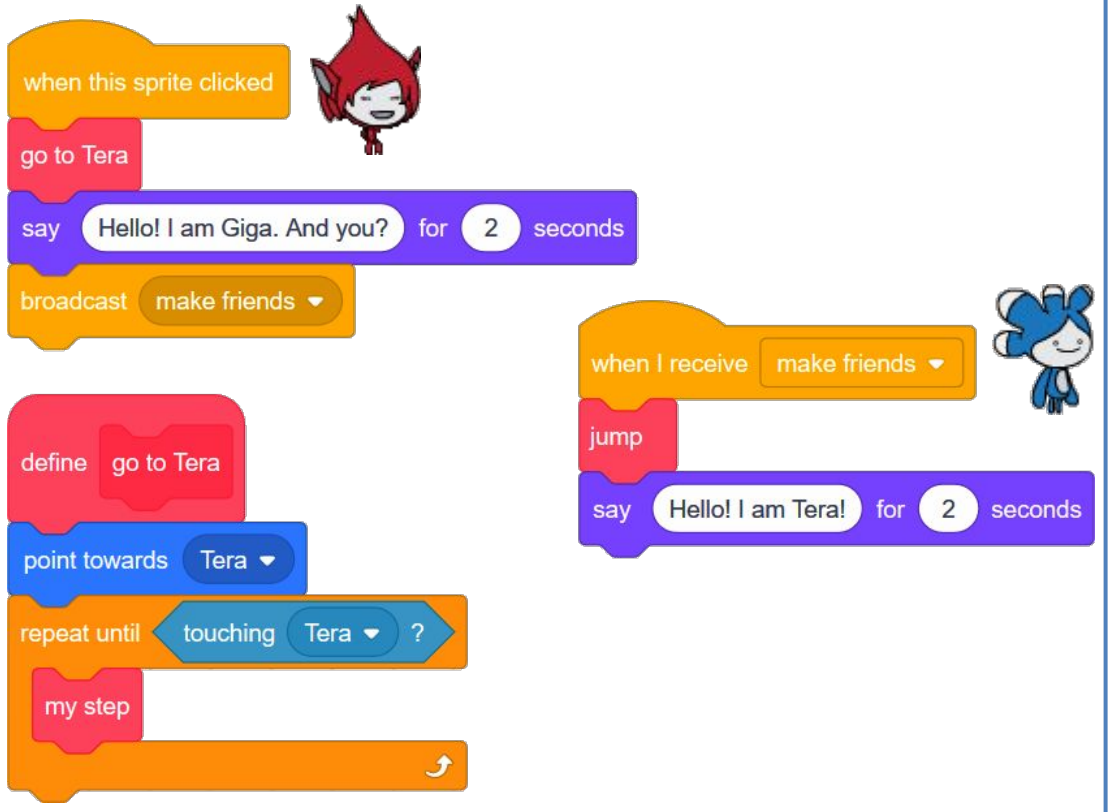

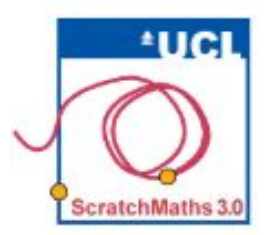

# MODULE 3 . INVESTIGATION 3 . ACTIVITY 3.3.3 **Come to Tera: One to Many**

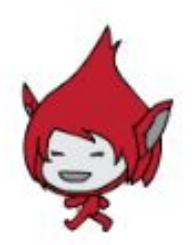

Learning Intentions:

Explore how to use broadcasts to initiate actions in multiple sprites at the some time.

**Explain** the difference between saying a message and broadcasting a message.

Success Criterio

Broadcast messages to multiple sprites.

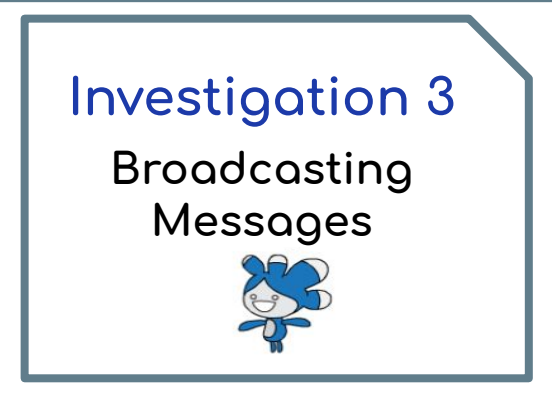

Continue in your 31-Multiple Sprites project and select Tera.

Extend Tera's reaction: when she is clicked, Tera will jump high and float back, then say Come to me, my friends! for 2 secs, then broadcast the invitation message come to Tera, thus inviting whoever is listening to her message.

Note that Tera already jumps and floats back in more than one situation: when reacting to Giga's message make friends and also when she is clicked. This requires her jumping and floating reaction to be defined as a new block to avoid repeating the same script.

2 Build new block jump to combine Tera's jumping/floating behaviours.

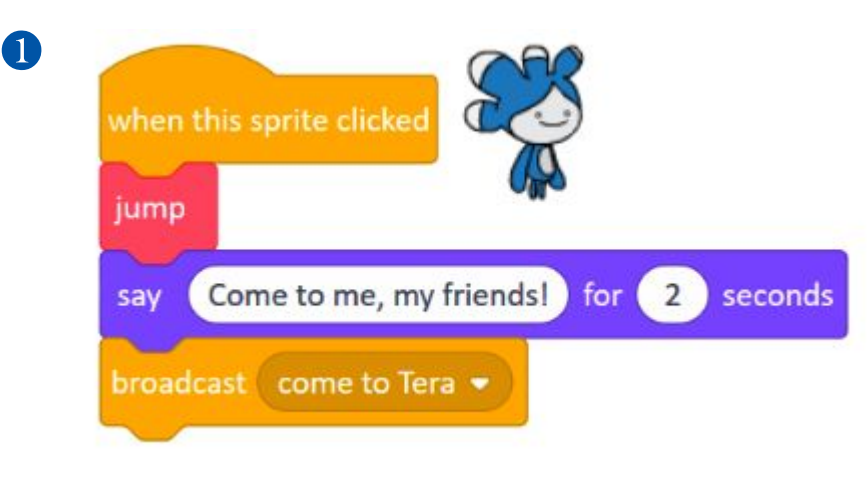

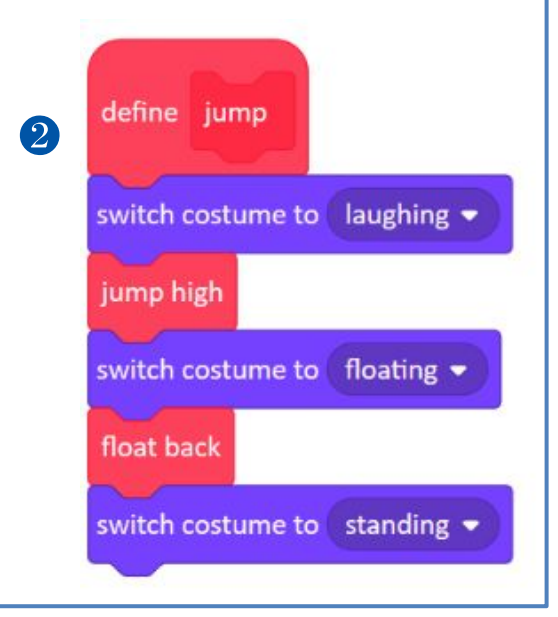
#### **ACTIVITY INSTRUCTIONS**

8 Add the say Come to me, my friends! for 2 secs block to the when this sprite clicked script of Tera, and also the broadcast Come to Tero block

Note: the difference between say and broadcast blocks (the say block has only visual effect on the stage: other sprites will not "see" that Tera said anything. The only way to let them know is to broadcast a message).

4 Select Pico and build his when I receive Come to Tera reaction: he will come to Tera and stay there, applying a similar strategy, with the point towards Tera and repeat until touching Tera blocks, as we did in Activity 3.2.1.

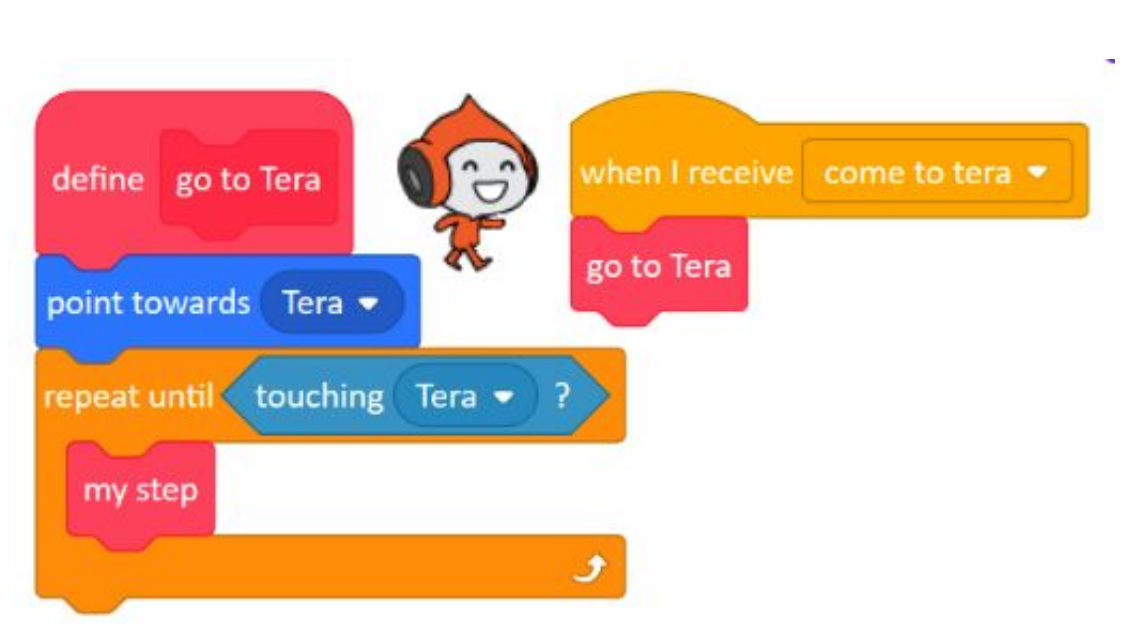

5 Build or duplicate identical when I receive Come to Tera reaction for Giga and test all the scripts by clicking on Tera.

Giga will have exactly the same reaction. Note that we have already built the go to Tera script for her in the previous Activity.

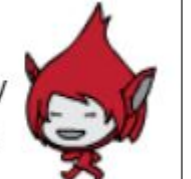

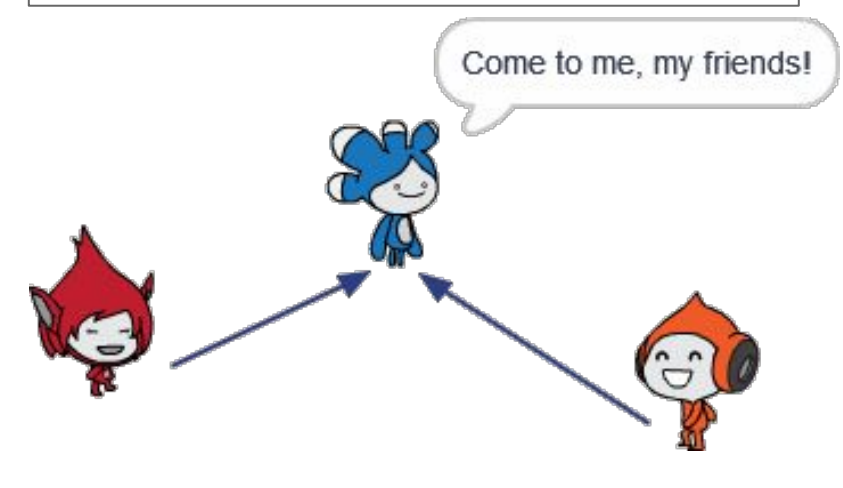

Nano will react by disappearing, jumping to the actual position of Tera then reappearing again. In the second alternative solution (on the right) Nano jumps to Tera but slightly changes his y and x positions before reappearing back.

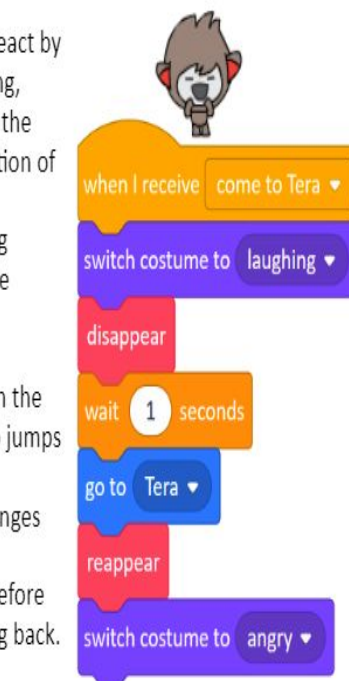

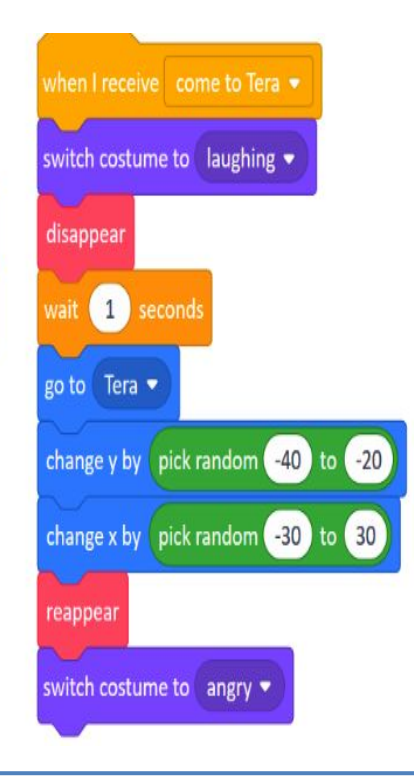

### **My Module 3: Investigation 3 check list:**

I made Nano broadcast a message. I made Tera react to that message by jumping high and floating back.

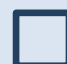

I made Nano first teleport then broadcast a message.

I made Giga broadcast a message and I made Tera react to that message.

I made a sprite say something e.g. a question, an invitation or a greeting.

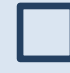

I made Tera broadcast a message. I made two sprites, Giga and Pico react to it in parallel by walking to Tera.

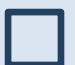

**I** 

I made Nano react to the same message by teleporting to Tera.

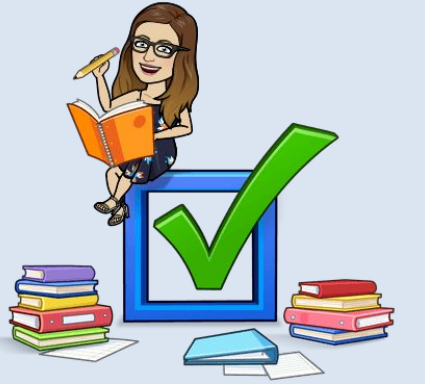

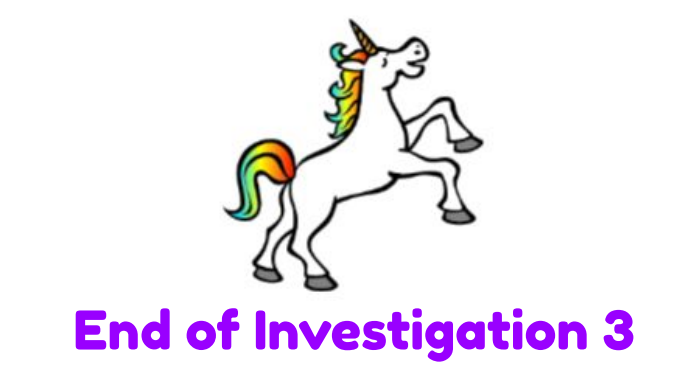

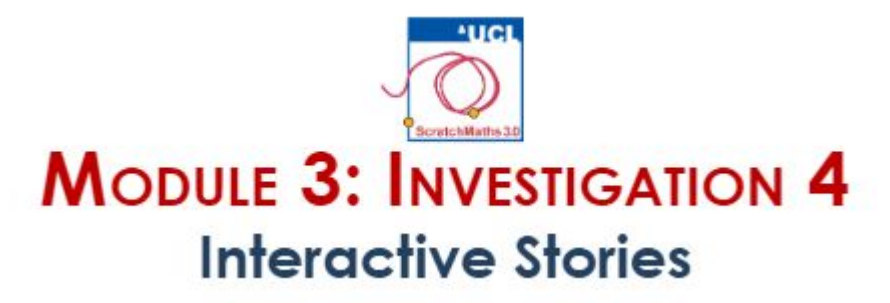

Learning Intentions: bridgE to knowledge of coordinates in all four quadrants, factors as well as positive and negative numbers. Envisage the outcome of different scripts, behaviours, reactions and interactions between sprites. Explain why a script would implement an expected behaviour and how to modify it to achieve an expected interactions and outcomes.

**Success Criterio:** 

Broadcast messages to multiple sprites.

**Investigation 4 Interactive Stories**  Circle the script that will make Nano disappear, teleport to a random position and then reappear ofter 1 second.

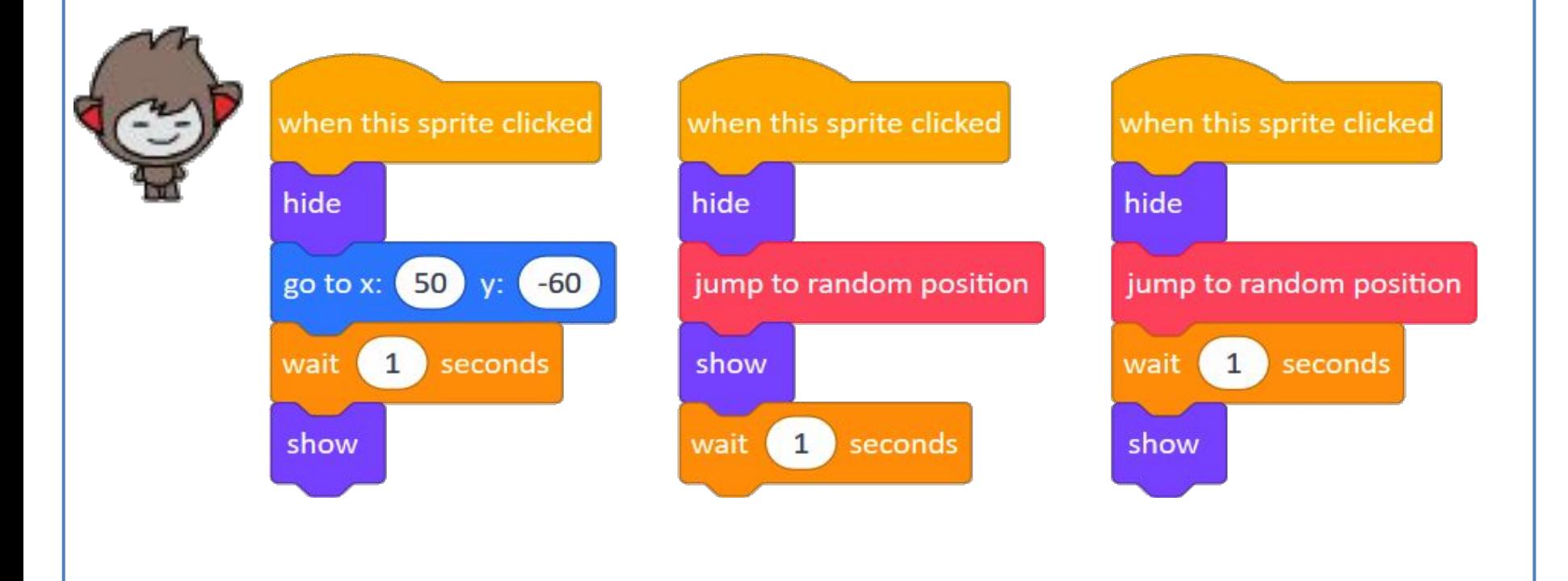

2 What number should go in the repeat block so that Tera floats back to the same position when she is clicked? Explain why.

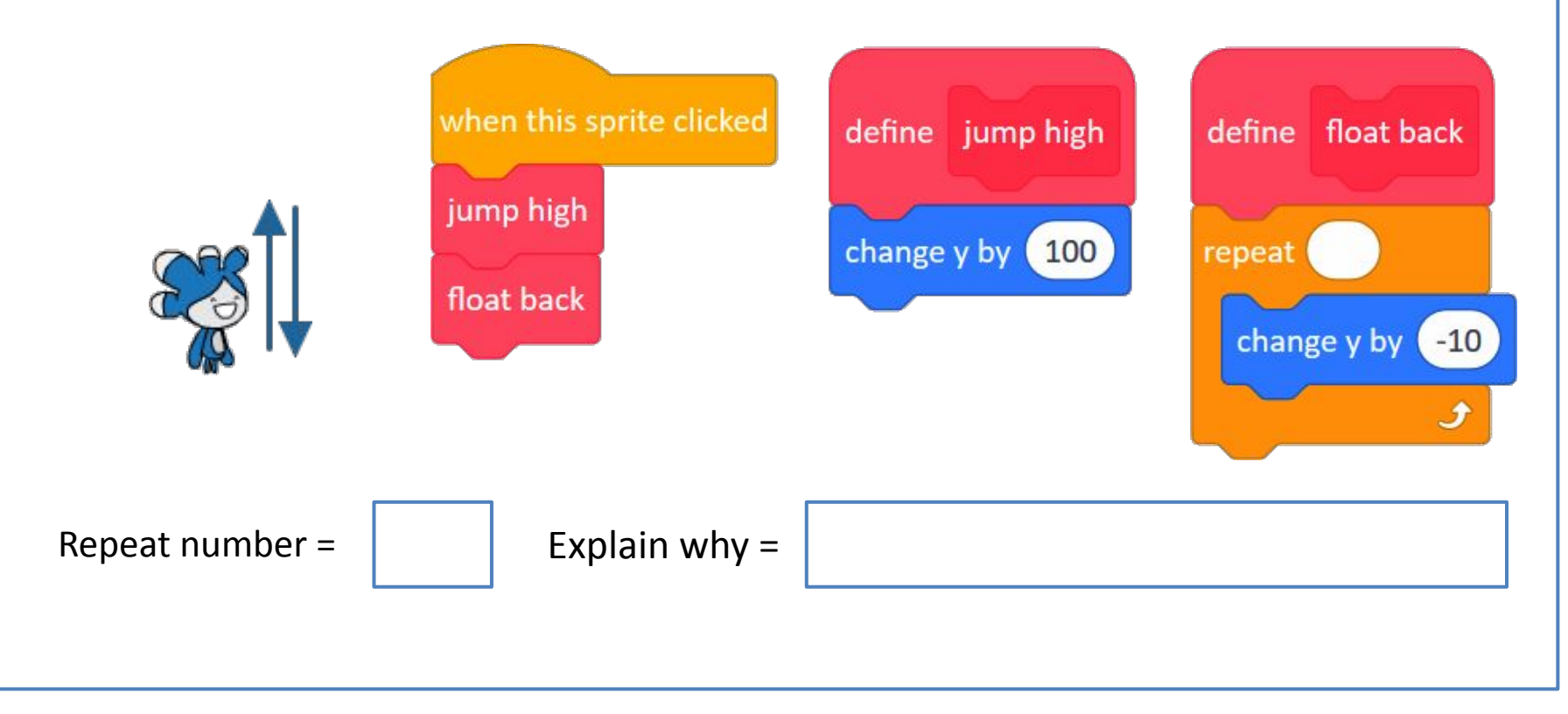

 $\overline{3}$  Will Tera move up or down when the script on the right is clicked? Explain your thinking.

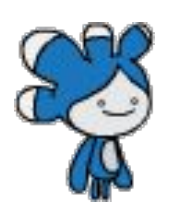

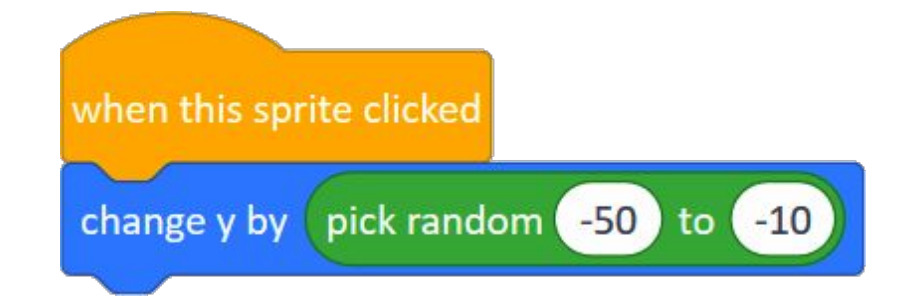

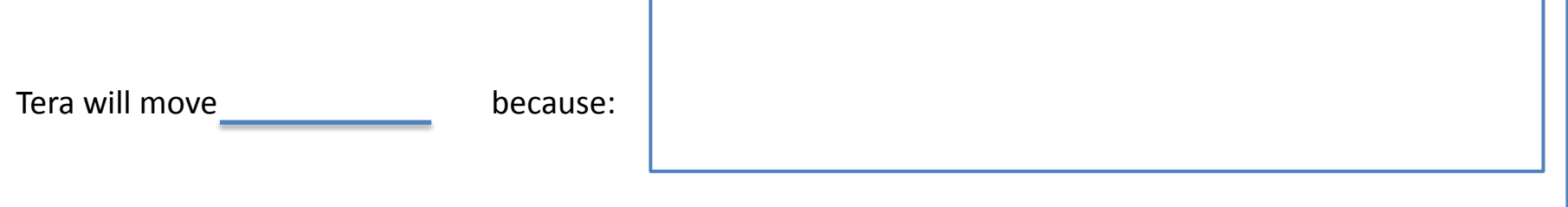

4. Circle the purple block that should be added in the script below to make Pico walk like the picture below.

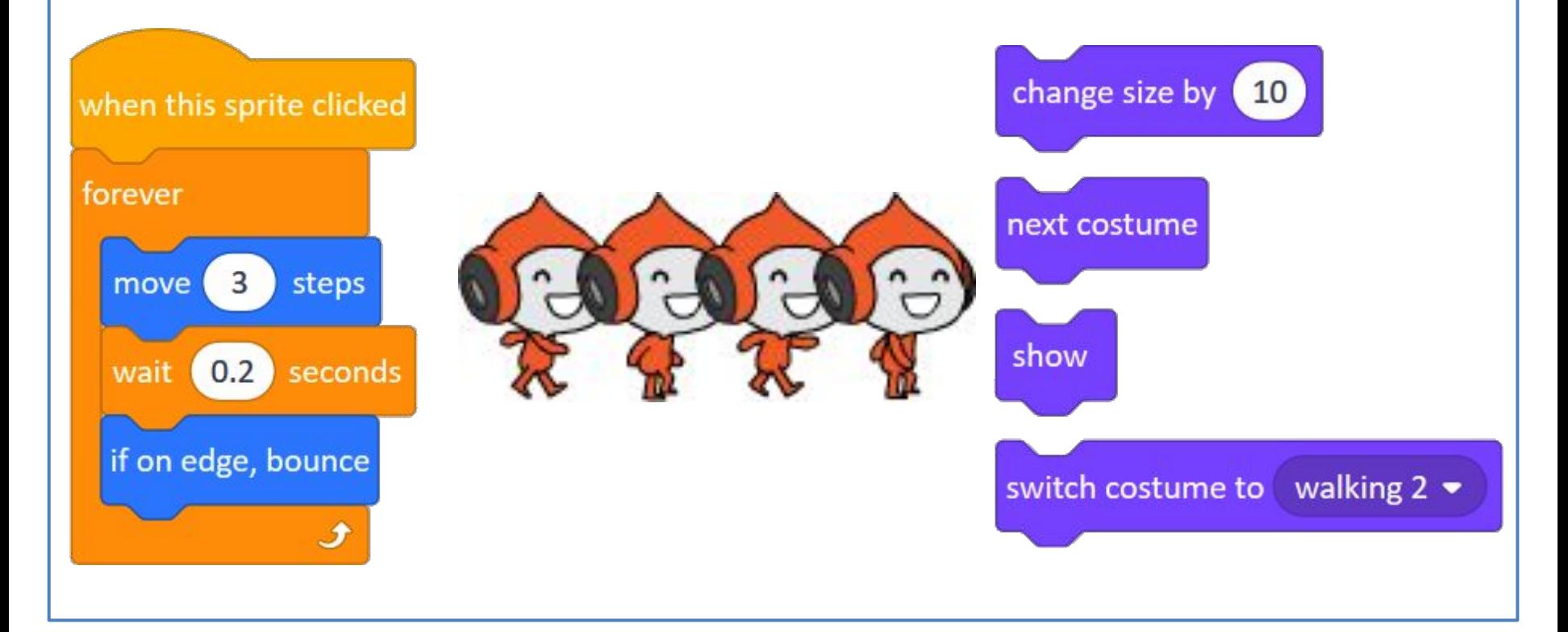

6 Giga is walking towards Nano (see picture). For each of the blocks below fill in the value that will be shown when it is clicked.

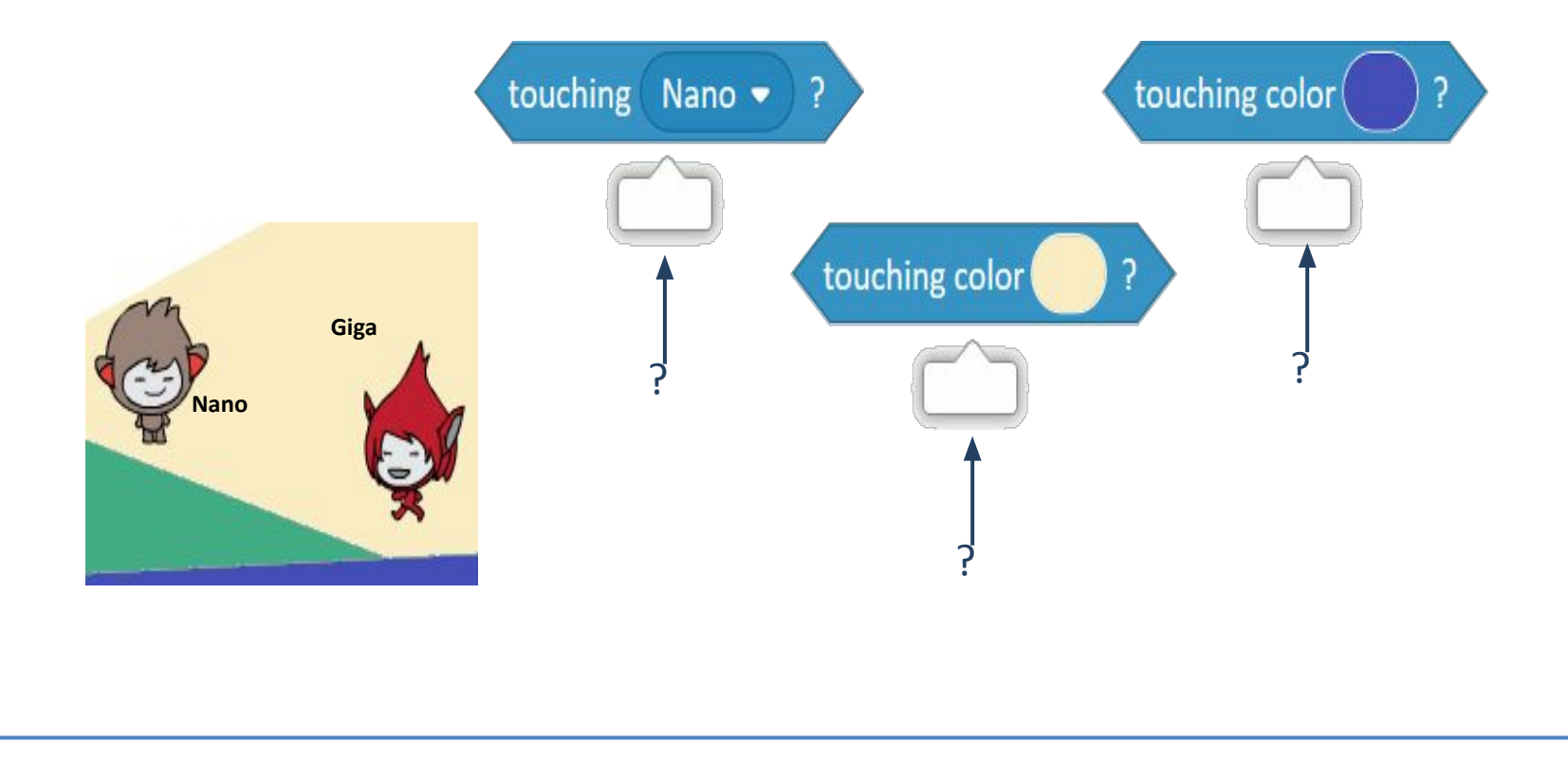

#### **ASSESSMENT TASKS**

**6** Next to each of the blocks fill in the direction that Tera would move when that block is clicked.

Will Tera move **Up**, **Down**, **Left** or **Right**?change y by (50) change x by 70 change x by change y by  $-20$  $-80$ 

#### **ASSESSMENT TASKS**

T Pico is near the right edge of the stage. Mark the script that will make him walk and stop when he reaches the middle of the stage.

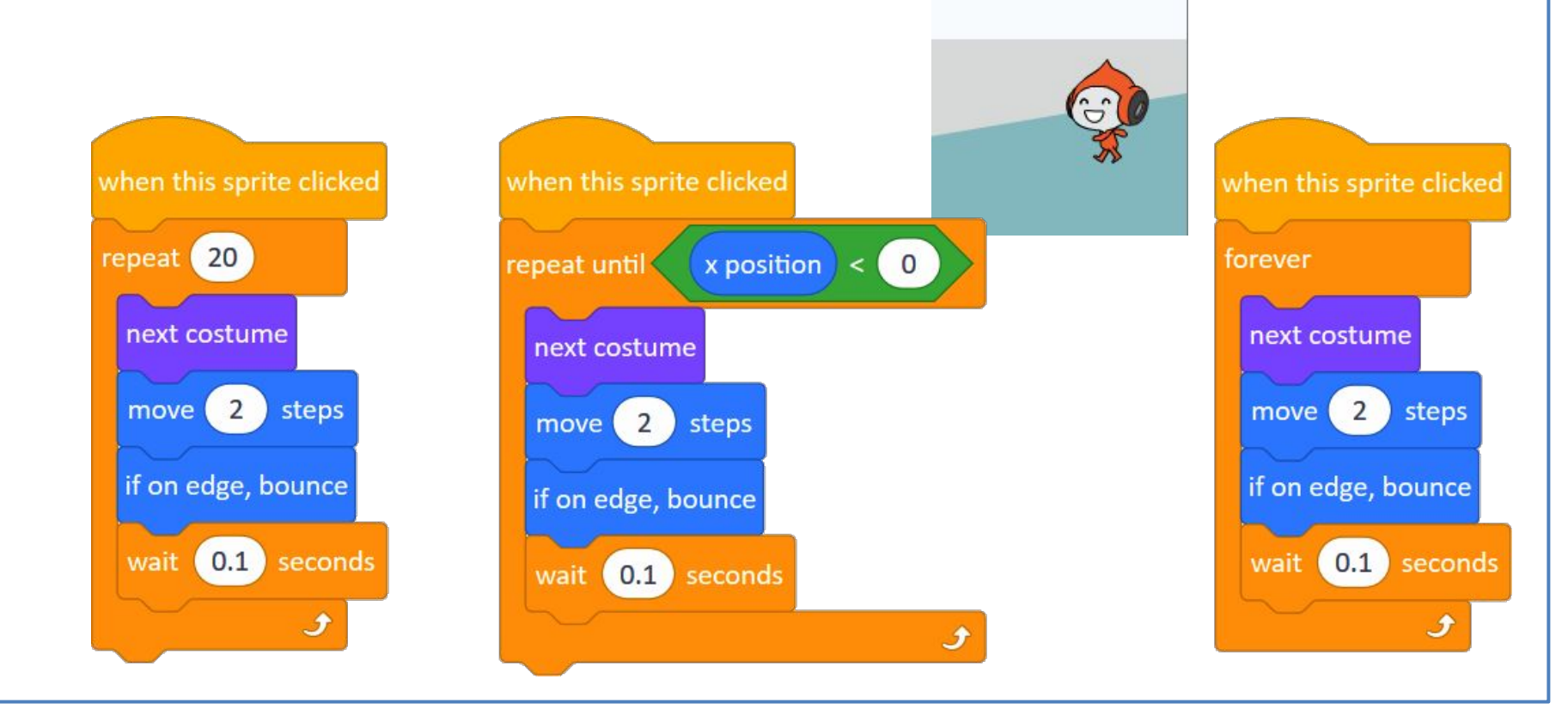

#### **ASSESSMENT TASKS**

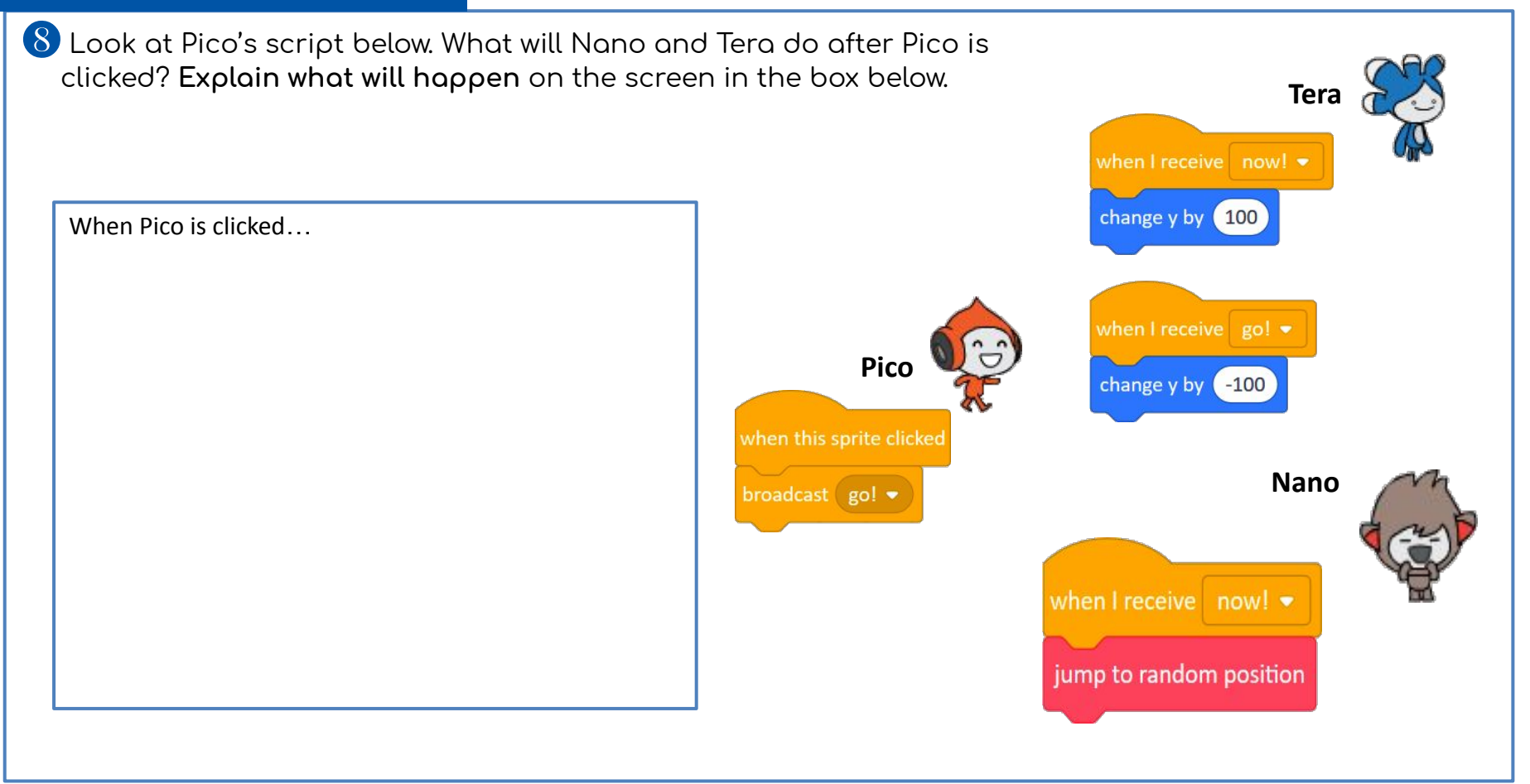

**9** Look at the current position of Pico on the stage. The scripts on the right are in Pico's scripts area – explain what will happen to Pico if each of these scripts is clicked.

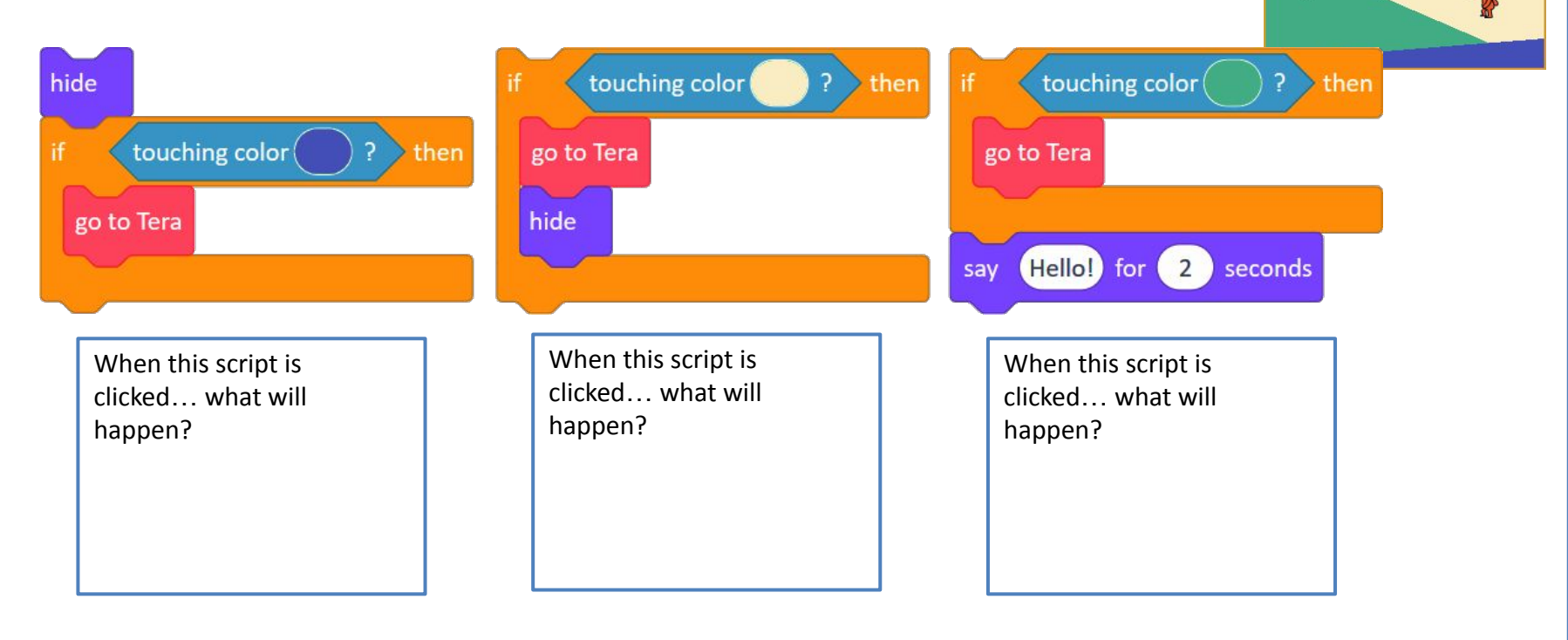

**Ter** 

Pico

### [Extension]

10 When Giga is clicked what will Nano do? Write your answer in the box on the right.

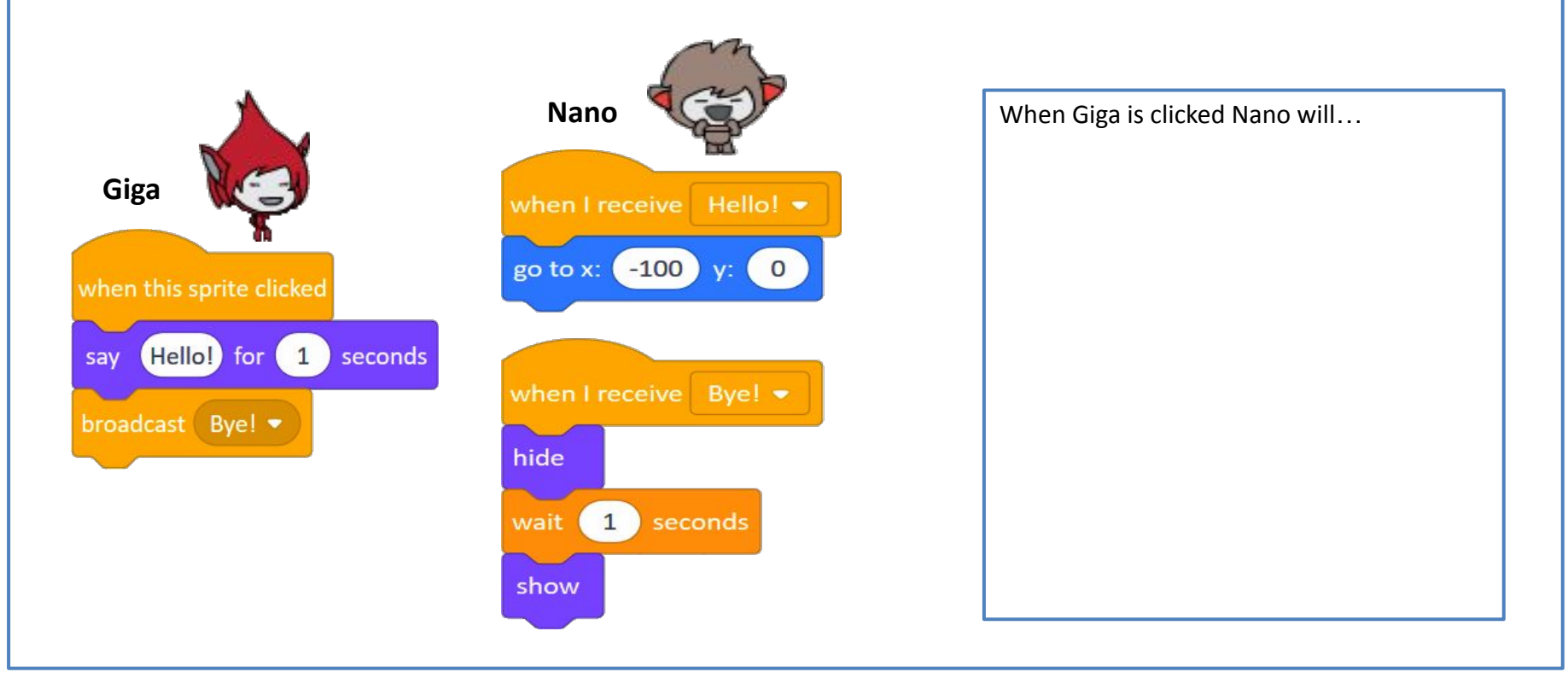

### **My Module 3: Investigation 4 check list:**

My Investigation 4 check list:

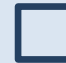

I built an interactive story between two or more sprites.

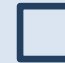

I prepared a plan for my story.

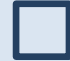

I built several Scratch scripts to implement new behaviours.

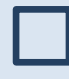

I built several interactions between our characters, using the broadcast message and when I receive message blocks.

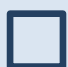

I used a script from another in our story project.

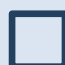

We modified a script shared by another within our story project.

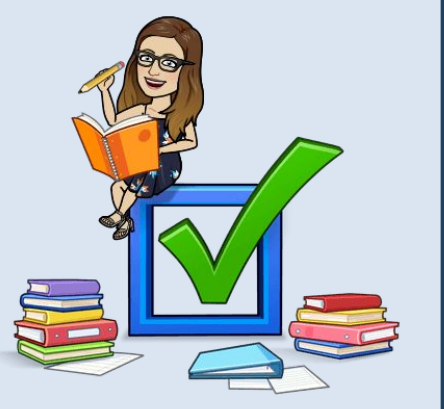

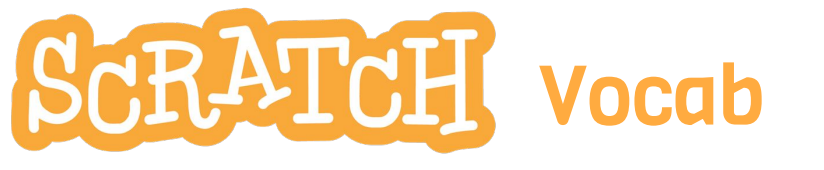

# when I receive message1  $\bullet$

this hat block will run the script attached to it whenever that message has been broadcast

broadcast message1 $\bullet$ 

this block is used to broadcast a message, which is text you type in

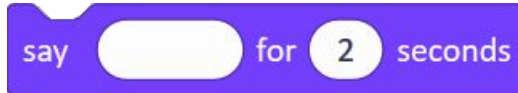

this block will say the text in it in a speech bubble for a specified number of seconds

sav

this block will say the text in a speech bubble. To remove the speech bubble, click the red Stop sign or run a say block with different text

### **broadcastinĀ**

is how Sprites communicate and collaborate. A sprite broadcasts a message and one or several sprites may react by running their scripts

#### **event**

is a special situation like when I receive message or when green flag clicked etc. All scripts with that hat block will be run in parallel

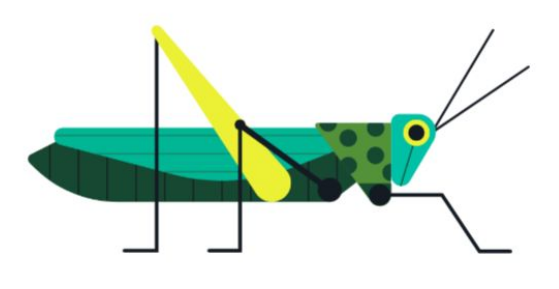

## End of Investigation 4